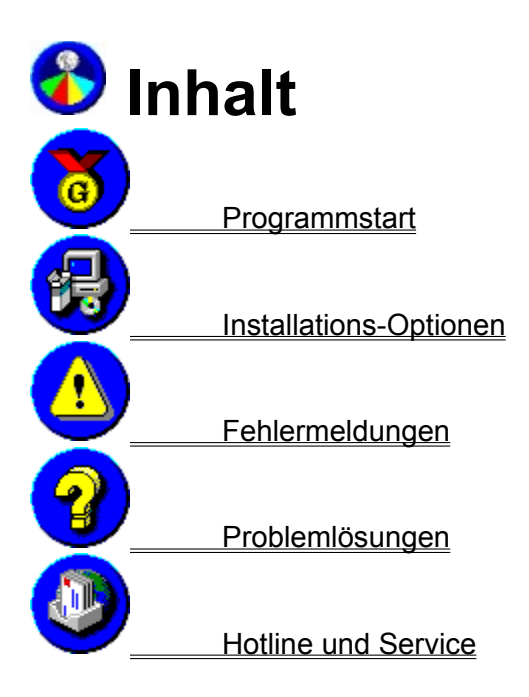

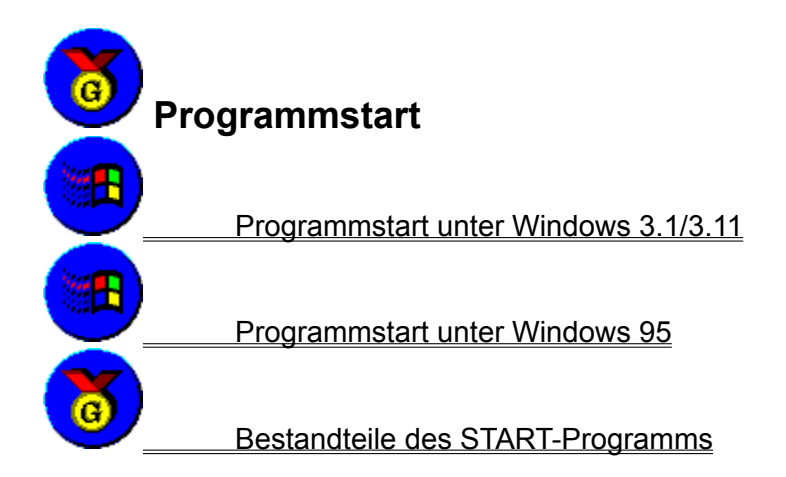

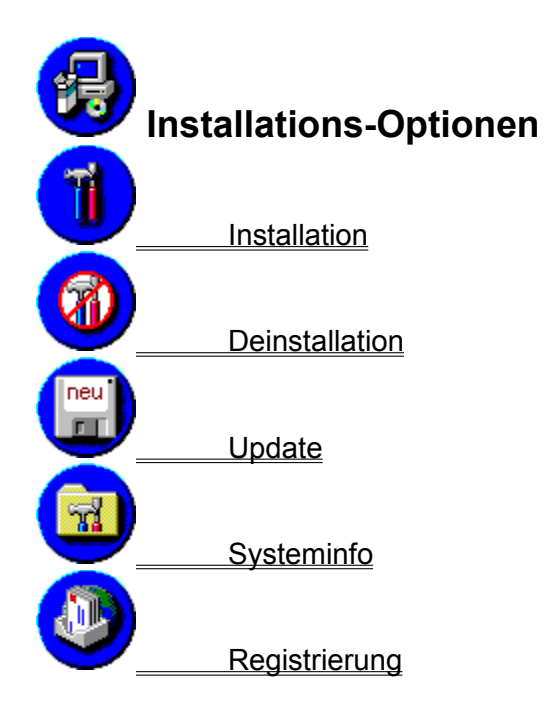

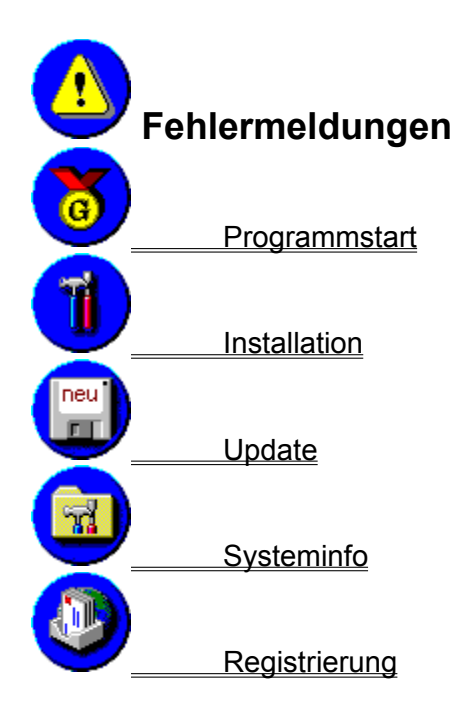

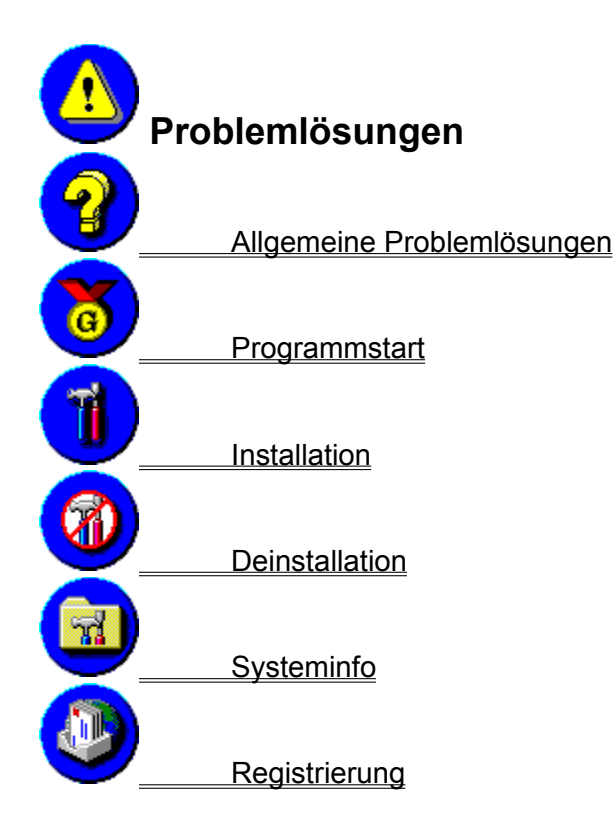

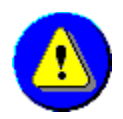

### **Programmstart unter Windows 3.1/3.11**

Wenn Sie diese CD-ROM zum ersten Mal benutzen und sich dafür noch kein Symbol in einem Gruppenfenster des **Programm-Managers** befindet, gehen Sie wie folgt vor:

- 1. Schalten Sie Ihren Computer ein und starten Sie Windows.
- 2. Legen Sie die CD-ROM in das CD-ROM-Laufwerk Ihres Computers.
- 3. Öffnen Sie im **Programm-Manager** das Menü **DATEI**.
- 4. Wählen Sie den Befehl **AUSFÜHREN**.
- 5. Tippen Sie in die Befehlszeile des **AUSFÜHREN**-Dialogfensters: **D:\START.EXE** Ersetzen Sie gegebenenfalls den Buchstaben **D:** zu Beginn der Befehlszeile durch den entsprechenden Buchstaben für Ihr CD-ROM-Laufwerk.
- 6. Klicken Sie auf die **OK**-Schaltfläche, um das **START-Programm** der CD-ROM zu laden.

Nach der Installation der CD-ROM unter Windows 3.1/3.11 finden Sie im **Programm-Manager** die Programmgruppe **UNITED SOFT MEDIA** mit einem Symbol für diese CD-ROM.

· Doppelklicken Sie dieses Symbol, um das **START-Programm** dieser CD-ROM zu laden.

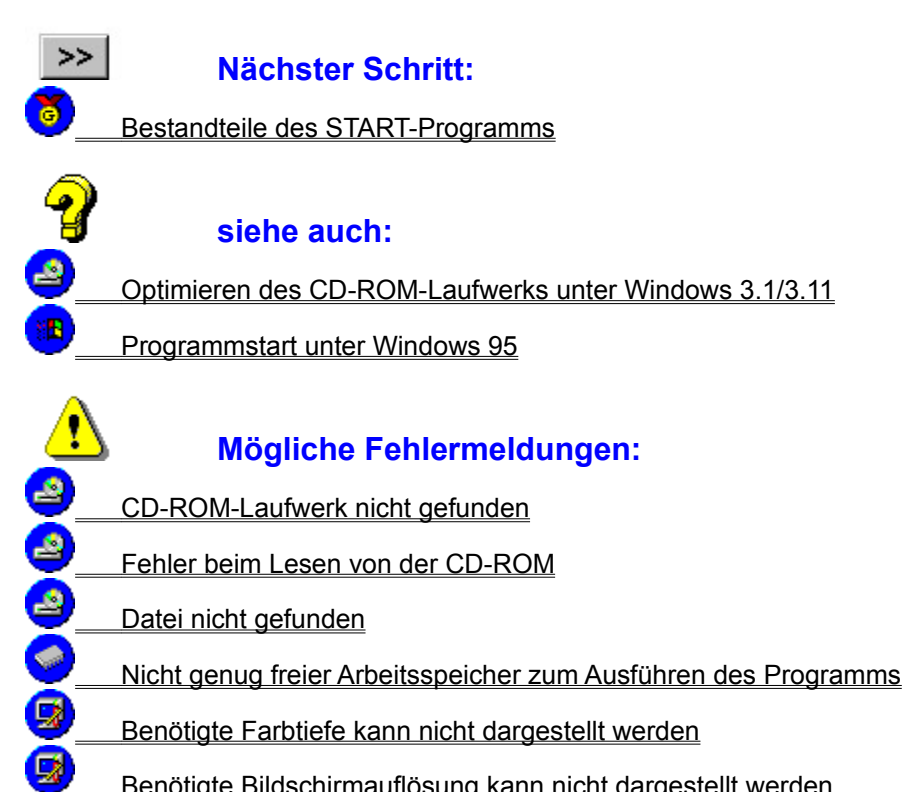

- Benötigte Bildschirmauflösung kann nicht dargestellt werden
- Treiber zum Abspielen von WAVE-Dateien nicht gefunden

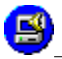

Treiber zum Abspielen von MIDI-Dateien nicht gefunden

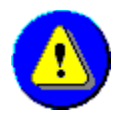

### **Programmstart unter Windows 95**

Diese CD-ROM von **United Soft Media** unterstützt die **AUTOPLAY**-Funktion von Windows 95:

Legen Sie die CD-ROM einfach in Ihr CD-ROM-Laufwerk, nachdem Sie Windows gestartet haben. Das **START-Programm** wird automatisch geladen. Dies geschieht unabhängig davon, ob Sie die CD-ROM bereits auf Ihrem Computer installiert haben.

Falls das **START-Programm** dieser CD-ROM nicht automatisch geladen wurde, gehen Sie wie folgt vor:

Wenn Sie diese CD-ROM zum ersten Mal benutzen und sich dafür noch kein Symbol im Programm-Menü **UNITED SOFT MEDIA** des Verzeichnisses **PROGRAMME** im **START**-Menü der Task-Leiste von Windows 95 befindet:

- 1. Klicken Sie auf die **START**-Schaltfläche der **Task-Leiste** am Bildschirmrand oder drücken Sie gleichzeitig die Tasten **Strg** und **Esc**.
- 2. Wählen Sie den Befehl **AUSFÜHREN**.
- 3. Tippen Sie in die Befehlszeile des **AUSFÜHREN**-Dialogfensters: **D:\START.EXE** Ersetzen Sie gegebenenfalls den Buchstaben **D:** zu Beginn der Befehlszeile durch den entsprechenden Buchstaben für Ihr CD-ROM-Laufwerk.
- 4. Klicken Sie auf die **OK**-Schaltfläche, um das **START-Programm** der CD-ROM zu laden.

Nach der Installation des Programms unter Windows 95 befindet sich ein Eintrag (Shortcut) mit dem Namen dieser CD-ROM im Programm-Menü **UNITED SOFT MEDIA** des Verzeichnisses **PROGRAMME** im **START**-Menü der **Task-Leiste** am Bildschirmrand.

· Wählen Sie dieses Symbol, um das **START-Programm** dieser CD-ROM zu laden.

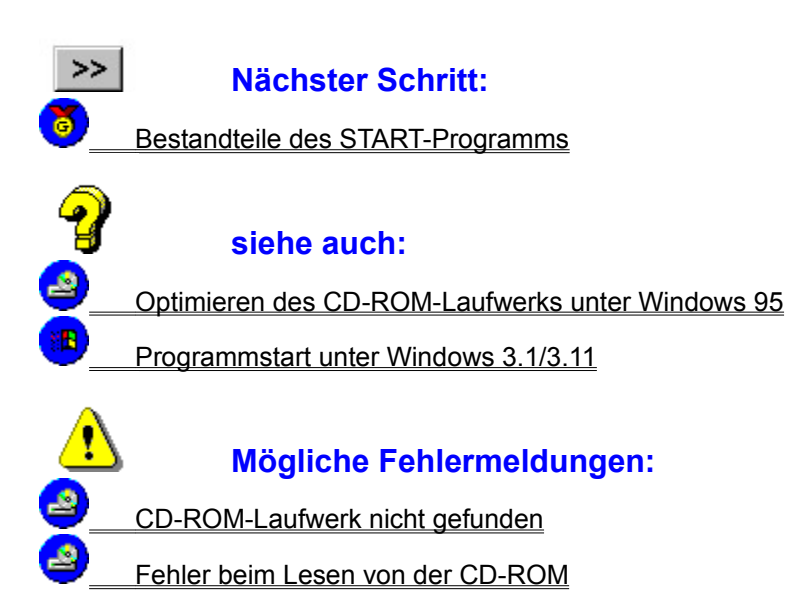

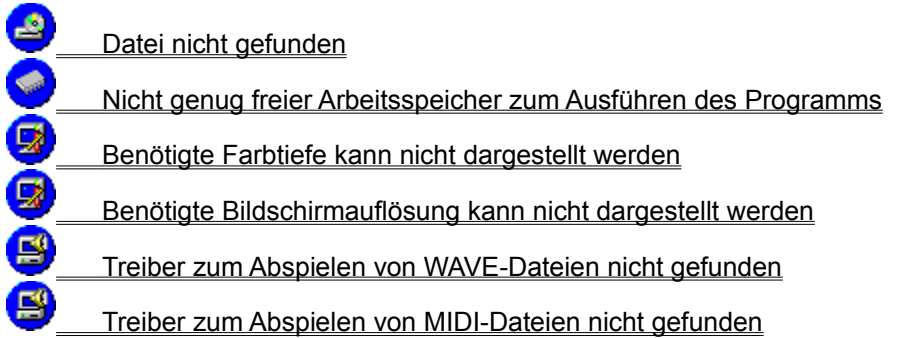

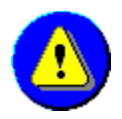

ħ

 $\bullet$ 

### **Bestandteile des START-Programms**

Im Hauptfenster des **START-Programms** befinden sich folgende Schaltflächen und Symbole:

 $\bullet$ Klicken Sie auf das Symbol für den **START**, um das Programm zu starten. Wenn möglich, wird dabei eine Konfiguration gewählt, bei der keine Programmbestandteile auf die Festplatte kopiert werden müssen. Andernfalls wird automatisch das Installationsmenü der **INSTALLATIONS-OPTIONEN** aufgerufen.

Sobald Sie das Programm in einer der zur Verfügung stehenden Varianten installiert haben, ist diese die Basis für den Direktstart.

ñ. Für eine verbesserte Lauffähigkeit des Programms können Daten von der CD-ROM auf Ihre Festplatte kopiert werden. Wenn Sie das Symbol für die **Installation** anklicken, wird das Installationsmenü der **INSTALLATIONS-OPTIONEN** aufgerufen. Wählen Sie eine der hier angebotenen Varianten.

Das Symbol für die **Installation** im Hauptfenster des **START-Programms** entfällt, sobald Sie das Programm in einer der zur Verfügung stehenden Varianten installiert haben.

偶 Klicken Sie auf das Symbol für die **INSTALLATIONS-OPTIONEN**, um das entsprechende Fenster zu öffnen. Dort finden Sie in der Menüleiste weitere Symbole für die jeweiligen Optionen:

#### **INSTALLATION**

Hier können Sie eine Installationsart wählen, bei der gegebenenfalls Daten auf Ihre Festplatte kopiert werden, die die Geschwindigkeit des Programmablaufs verbessern.

#### DEINSTALLATION

Mit der Deinstallations-Funktion werden alle zu dieser CD-ROM gehörenden Daten von der Festplatte entfernt.

#### **UPDATE**

Einige CD-ROM von **United Soft Media** erlauben es, eine dem Programm zugrundeliegende Datenbank zu aktualisieren. Dies ist in den meisten Fällen jedoch nur möglich, wenn Sie bei der Installation die **MAXIMAL**-Installation gewählt haben und im Besitz einer Update-Datei sind, die Sie von **United Soft Media** erhalten haben.

### SYSTEMINFO

Mit dem Systemtest des **START-Programms** können Sie prüfen, ob Ihr Computer alle Voraussetzungen für die Benutzung dieser CD-ROM erfüllt.

#### REGISTRIERUNG

Füllen Sie dieses elektronische Formular anstelle der dem Produkt beiliegenden Registrierkarte aus. Sie können es anschließend ausdrucken und an **United Soft Media** schicken oder per Modem mit Hilfe eines Online-Dienstes übermitteln.

Ein Anklicken des Symbols der **USM Online-Hilfe** in einem Fenster öffnet automatisch ein Fenster mit dem Hilfetext zu den entsprechenden Themen. Darüber hinaus enthält die **USM Online-Hilfe** Lösungen für Probleme, die beim Installieren und Starten der CD-ROM auftreten können, sowie Adressen, Telefon-, Fax-, Hotline- und Online-Nummern unserer Hotline und zahlreicher Hardware- und Softwarehersteller.

M Wenn Sie das Symbol **Letzte Informationen** anklicken, wird ein Fenster geöffnet, das wichtige Informationen zu dieser CD-ROM enthält , die im Handbuch nicht mehr berücksichtigt werden konnten.

ENDE Klicken Sie auf die **Beenden**-Schaltfläche, wenn Sie das Programm dieser CD-ROM nicht starten wollen.

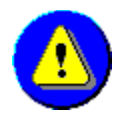

Ĩ.

### **Installation**

Bei einer Installation der CD-ROM werden Daten auf Ihre Festplatte kopiert, die die Geschwindigkeit des Programmablaufs verbessern. Wieviel Speicherplatz dabei benötigt wird, hängt davon ab, für welche Variante Sie sich entscheiden.

Wenn Sie noch keine Installation der CD-ROM durchgeführt haben, können Sie im Hauptfenster des **START-Programms** das Symbol für die **Installation** anklicken und so direkt das Installationsmenü der **INSTALLATIONS-OPTIONEN** aufrufen. Dieses Symbol im Hauptfenster des **START-Programms** entfällt, sobald Sie das Programm in einer der zur Verfügung stehenden Varianten installiert haben.

Wenn Sie nachträglich eine andere Variante wählen wollen, gehen Sie wie folgt vor:

- 1. Klicken Sie im Hauptfenster des **START-Programms** auf das Symbol für die **INSTALLATIONS-OPTIONEN**.
- 2. Klicken Sie im Fenster der **INSTALLATIONS-OPTIONEN** gegebenenfalls auf das Symbol für die **INSTALLATION**, wenn das entsprechende Fenster für die Wahl der Varianten nicht angezeigt wird.
- 3. Klicken Sie auf die Schaltfläche mit der Bezeichnung der gewünschten Installationsart:

#### MINIMAL-Installation

Bei der **MINIMAL**-Installation werden nur so viele Daten auf die Festplatte kopiert, wie für die Lauffähigkeit der CD-ROM unbedingt benötigt werden.

#### STANDARD-Installation

Bei der **STANDARD**-Installation werden nur die Daten auf die Festplatte kopiert, die für eine verbesserte Lauffähigkeit der CD-ROM benötigt werden.

#### MAXIMAL-Installation

Bei der **MAXIMAL**-Installation werden alle Daten auf die Festplatte kopiert, die zu einer maximalen Geschwindigkeit beim Programmablauf der CD-ROM führen, und die eine Erweiterung der CD-ROM durch nachträglich installierbare Updates oder Erweiterungen einer Datenbank ermöglichen.

Wenn Sie die Schaltfläche **HAUPTMENÜ** anklicken, wird das Fenster mit den Installations-Optionen geschlossen, und Sie befinden sich wieder im Hauptfenster des **START-Programms**.

# **Nächster Schritt:** Festlegen des Installationshauptverzeichnisses

Anderes Verzeichnis für das Installationshauptverzeichnis wählen

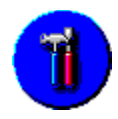

### **MINIMAL-Installation**

Bei der **MINIMAL**-Installation werden nur so viele Daten auf die Festplatte kopiert, wie für die Lauffähigkeit der CD-ROM unbedingt benötigt werden.

- · Im Idealfall werden überhaupt keine Daten auf die Festplatte kopiert.
- · Eine Aktualisierung des Programms beispielsweise durch nachträglich installierbare Updates oder Erweiterungen einer Datenbank ist bei dieser Installationsart nicht möglich. Dies geht nur bei der Wahl der **MAXIMAL**-Installation.
- Da für das Programm benötigte Runtime-Versionen bei dieser Installationsart nicht auf die Festplatte kopiert werden, sondern bei Bedarf von der CD-ROM geladen werden, empfehlen wir diese Variante nur, wenn Sie ein CD-ROM-Laufwerk mit 4facher Geschwindigkeit oder besser besitzen.

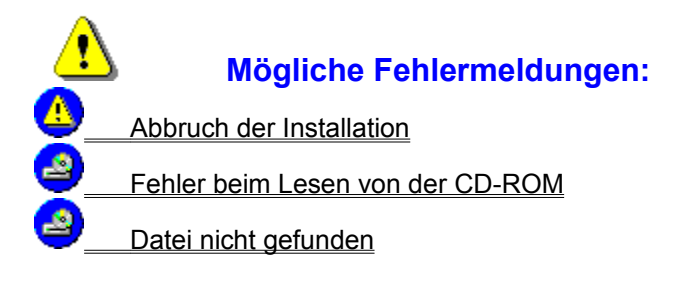

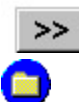

**Nächster Schritt:**

Festlegen des Installationshauptverzeichnisses

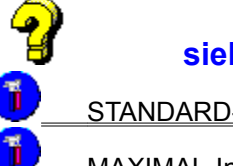

**siehe auch:**

STANDARD-Installation

MAXIMAL-Installation

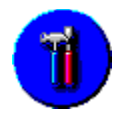

## **STANDARD-Installation**

Bei der **STANDARD**-Installation werden nur die Daten auf die Festplatte kopiert, die für eine verbesserte Lauffähigkeit der CD-ROM benötigt werden.

- · Die für das Programm benötigten Runtime-Versionen werden auf die Festplatte kopiert, sofern Sie sich dort nicht bereits in einer aktuellen Version befinden.
- · Eine Aktualisierung des Programms beispielsweise durch nachträglich installierbare Updates oder Erweiterungen einer Datenbank ist bei dieser Installationsart meistens nicht möglich. Dies geht häufig nur bei der Wahl der **MAXIMAL**-Installation.

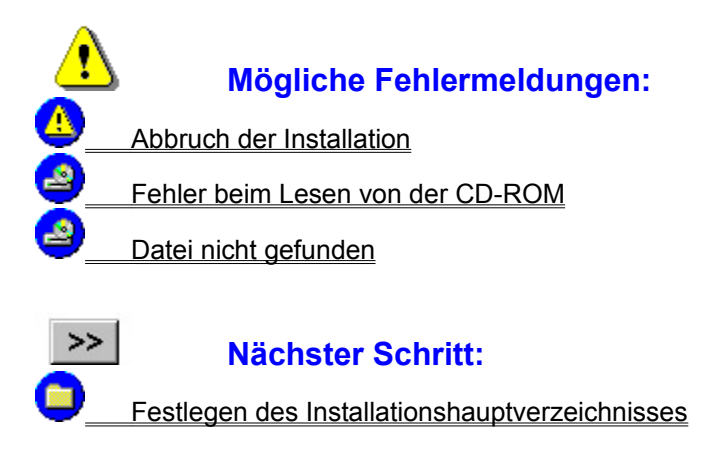

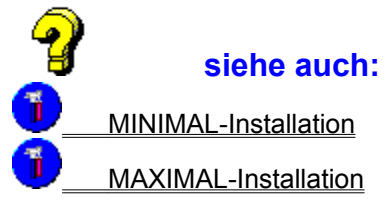

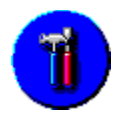

## **MAXIMAL-Installation**

Bei der **MAXIMAL**-Installation werden alle Daten auf die Festplatte kopiert, die zu einer maximalen Geschwindigkeit beim Programmablauf der CD-ROM führen, und die eine Erweiterung der CD-ROM durch nachträglich installierbare Updates oder Erweiterungen einer Datenbank ermöglichen.

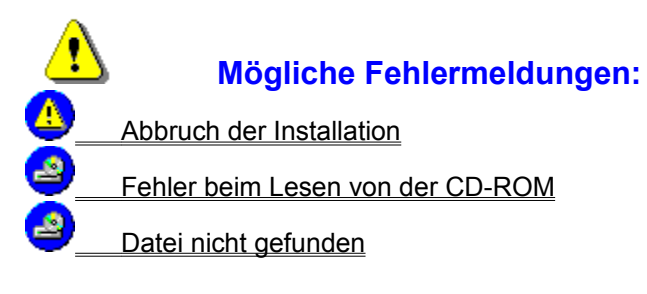

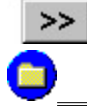

### **Nächster Schritt:**

**C**<br>Festlegen des Installationshauptverzeichnisses

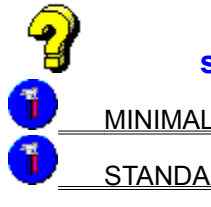

## **siehe auch:**

MINIMAL-Installation

STANDARD-Installation

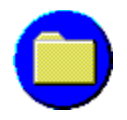

## **Festlegen des Installationshauptverzeichnisses**

Um diese CD-ROM zu installieren, müssen Sie den Ort für das Installationshauptverzeichnis festlegen, in welchem die für die gewählte Installationsart notwendigen Daten gespeichert werden sollen.

Die Verzeichnisstruktur ist wichtig für den reibungslosen Ablauf des Programmes. Änderungen der Verzeichnisstruktur sollten grundsätzlich nur mit Hilfe der Schaltfläche **ANDERES VERZEICHNIS**  durchgeführt werden.

- · Wenn Sie die **INSTALLIEREN**-Schaltfläche anklicken, wird zunächst automatisch ein Verzeichnis mit dem Namen **USM** an der in diesem Fenster angezeigten Stelle angelegt. Anschließend wird in diesem Installationshauptverzeichnis ein Verzeichnis für die CD-ROM angelegt, sowie weitere Unterverzeichnisse, in welche die Daten der gewählten Installationsvariante kopiert werden. Nach erfolgreicher Installation wird beim Anklicken der **START**-Schaltfläche des **START-Programms** automatisch das Programm mit der von Ihnen gewählten Installationsart geladen.
- · Wenn Sie die **ANDERES VERZEICHNIS**-Schaltfläche anklicken, werden Sie aufgefordert, eine andere Stelle für das Installationshauptverzeichnis festzulegen.
- · Ein Anklicken der **ABBRUCH**-Schaltfläche bricht den Installationsvorgang ab und ruft das vorherige Fenster der **INSTALLATION** auf.

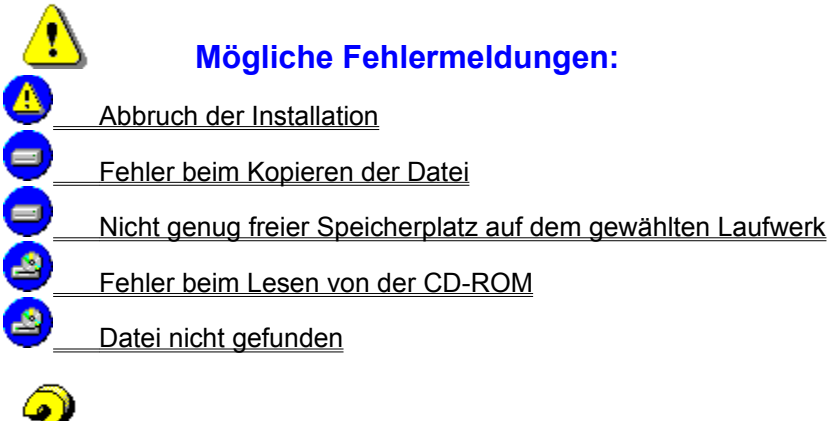

### **siehe auch:**

Anderes Verzeichnis für das Installationshauptverzeichnis wählen

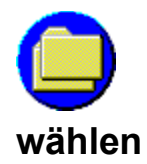

**Anderes Verzeichnis für das Installationshauptverzeichnis** 

Wenn Sie bei der Wahl des Installationshauptverzeichnisses die **ANDERES VERZEICHNIS**-Schaltfläche angeklickt haben, können Sie den Ort für das Verzeichnis **USM** ändern.

- · Wählen Sie im Listenfeld **VERZEICHNISSE** ein anderes Verzeichnis, in dem das Verzeichnis **USM** als Unterverzeichnis angelegt werden soll.
- · Im ausklappbaren Listenfeld **LAUFWERKE** können Sie ein anderes Festplattenlaufwerk für die Installation wählen. Das ist vor allem dann sinnvoll, wenn auf dem ursprünglich gewählten Laufwerk nicht genügend freier Speicherplatz vorhanden ist.
- · Klicken Sie auf die **FERTIG**-Schaltfläche, wenn Sie mit der Ortsänderung des Installationshauptverzeichnisses **USM** fertig sind. Das vorherige Fenster der **INSTALLATION**  wird angezeigt, und Sie können durch Anklicken der **INSTALLIEREN**-Schaltfläche den Installationsvorgang starten.
- · Ein Anklicken der **ABBRUCH**-Schaltfläche macht alle Änderungen rückgängig und ruft das vorherige Fenster der **INSTALLATION** auf.

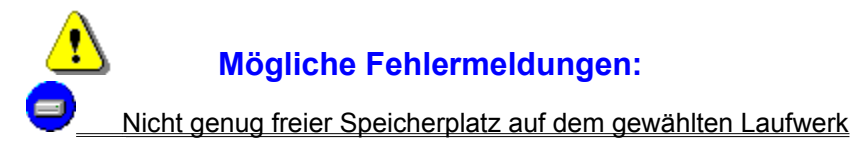

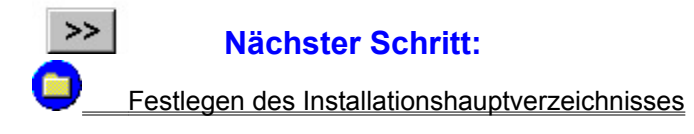

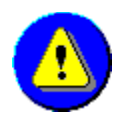

### **Deinstallation**

Mit Hilfe der Deinstallation können Sie alle Daten, die zu dieser CD-ROM gehören und bei der gewählten Installationsart auf Ihre Festplatte kopiert wurden, wieder von Ihrer Festplatte entfernen, sofern Sie nicht von weiteren Anwendungen benötigt werden.

- 1. Klicken Sie im Hauptfenster des **START-Programms** auf das Symbol für die **INSTALLATIONS-OPTIONEN**.
- 2. Wählen Sie die **DEINSTALLATION**, indem Sie das entsprechende Symbol anklicken.
- 3. Wenn Sie die **DEINSTALLIEREN**-Schaltfläche anklicken, wird automatisch mit der Deinstallation begonnen.

Wenn Sie die Schaltfläche **HAUPTMENÜ** anklicken, wird das Fenster mit den Installations-Optionen geschlossen, und Sie befinden sich wieder im Hauptfenster des **START-Programms**.

Von der Deinstallation nicht betroffen sind alle Treiber der Runtime-Version von *Video für Windows*, *Quicktime* oder des *AutoDesk Animators*.

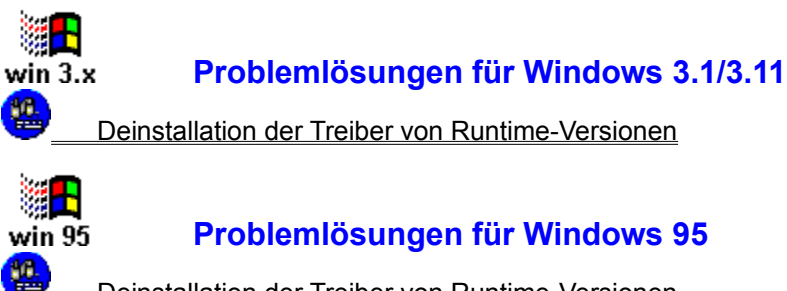

Deinstallation der Treiber von Runtime-Versionen

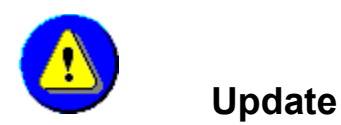

Mit Hilfe der **Update**-Funktion des **START-Programms** der entsprechenden CD-ROM können Sie bei einigen CD-ROM von **United Soft Media** eine dem Programm zugrundeliegende Datenbank aktualisieren. Dies ist jedoch nur möglich, wenn Sie bei der Installation die **MAXIMAL**-Installation gewählt haben und im Besitz einer Update-Datei sind, die Sie von **United Soft Media** erhalten haben, und die für diese CD-ROM erstellt wurde.

- 1. Klicken Sie im Hauptfenster des **START-Programms** auf das Symbol für die **INSTALLATIONS-OPTIONEN**.
- 2. Wählen Sie die **UPDATE**-Funktion, indem Sie das entsprechende Symbol anklicken.
- 3. Klicken Sie auf die Schaltfläche **UPDATE STARTEN**, um das Update durchzuführen. Folgen Sie den weiteren Anweisungen.

Wenn Sie die Schaltfläche **HAUPTMENÜ** anklicken, wird das Fenster mit den Installations-Optionen geschlossen, und Sie befinden sich wieder im Hauptfenster des **START-Programms**.

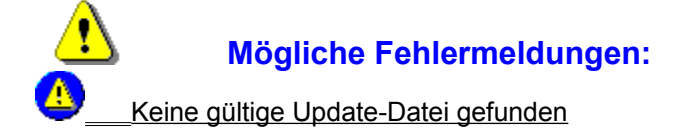

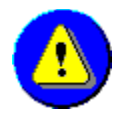

✓

## **Systeminfo**

Mit Hilfe der Systeminfo können Sie prüfen, ob Ihr Computer alle Voraussetzungen für die Benutzung dieser CD-ROM erfüllt.

- 1. Klicken Sie im Hauptfenster des **START-Programms** auf das Symbol für die **INSTALLATIONS-OPTIONEN**.
- 2. Wählen Sie **SYSTEMINFO**, indem Sie das entsprechende Symbol anklicken.
- 3. Ein Vergleich der Ergebnisse Ihres Systems mit den Anforderungen der Minimalkonfiguration zeigt, wo es zu Problemen beim Gebrauch dieser CD-ROM kommen kann:

Dieses Symbol zeigt Ihnen, daß alles in Ordnung ist.

А Wenn dieses Symbol neben den Angaben für Ihr System steht, sollten Sie versuchen, Ihr System den geforderten Anforderungen anzupassen.

Die folgenden Hardwarebestandteile Ihres Computers werden auf Ihre Funktionsfähigkeit und Eignung geprüft:

#### **GRAFIKKARTE**

Anzeige der derzeit gültigen Einstellungen Ihres Grafiktreibers. Geprüft werden Farbtiefe und Bildschirmauflösung.

#### SOUNDKARTE

Anzeige der derzeit gültigen Einstellungen Ihres Soundkartentreibers.

#### CD-ROM-LAUFWERK

Anzeige der Geschwindigkeit Ihres CD-ROM-Laufwerks.

#### **FESTPLATTE**

Anzeige der Gesamtgröße Ihrer Festplatte und des davon benötigten freien Speicherplatzes für die Daten dieser CD-ROM, die für die gewählte Installationsart auf diese kopiert werden müssen. Im ausklappbaren Listenfeld mit dem Buchstaben der Festplatte können Sie gegebenenfalls zwischen den in Ihrem Computer installierten Festplatten wechseln.

#### ARBEITSSPEICHER

Anzeige des in Ihrem Computer installierten Arbeitsspeichers (RAM).

4. Wenn Sie die **DRUCKEN**-Schaltfläche anklicken, werden alle Ergebnisse der Systeminfo gedruckt.

Wenn Sie die Schaltfläche **HAUPTMENÜ** anklicken, wird das Fenster mit den Installations-Optionen geschlossen und Sie befinden sich wieder im Hauptfenster des **START-Programms**.

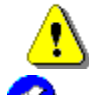

#### **Mögliche Fehlermeldungen:**

Drucker nicht gefunden

Benötigte Farbtiefe kann nicht dargestellt werden

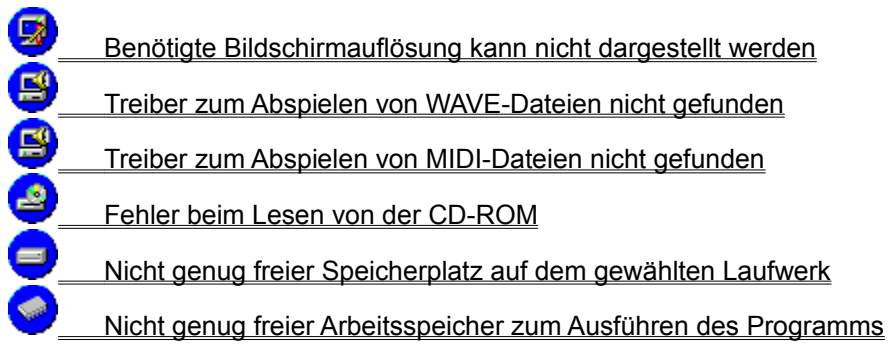

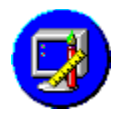

## **Test des Grafiktreibers**

Für eine optimale Darstellung benötigen die meisten CD-ROM von **United Soft Media** einen SVGA-Treiber mit mindestens 256-Farben.

Einige CD-ROM von **United Soft Media** verlangen eine höhere Bildschirmauflösung als die Standardauflösung von 640x480 Bildpunkten.

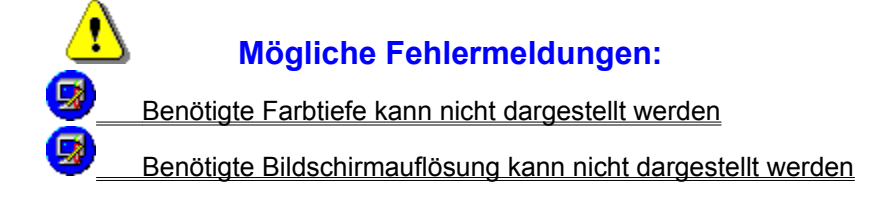

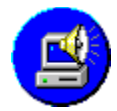

## **Test der Funktionsfähigkeit der Soundkarte**

Um in den vollen Multimedia-Genuß dieser CD-ROM zu kommen, muß in Ihrem Computer eine Soundkarte eingebaut sein.

- · Grundsätzlich wird bei diesem Test geprüft, ob für die in Ihrem Computer eingebaute Soundkarte ein Treiber für die Wiedergabe digitalisierter Klänge im WAVE-Format installiert ist.
- · Wenn bei der für die **Systeminfo** gewählten CD-ROM auch Musikdateien im MIDI-Format zum Einsatz kommen, wird deren Wiedergabemöglichkeit ebenfalls geprüft.

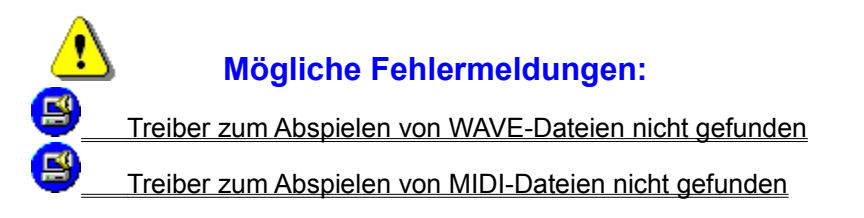

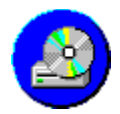

## **Test der Geschwindigkeit des CD-ROM-Laufwerks**

Vergleichen Sie das Testergebnis mit den Mindest-Konfigurationsanforderungen, die auf der Rückseite der Verpackung dieser CD-ROM angegeben sind.

Generell empfiehlt **United Soft Media**, mindestens ein CD-ROM-Laufwerk mit 2facher Geschwindigkeit (Doublespeed) zu verwenden.

- · Die Zugriffsgeschwindigkeit des CD-ROM-Laufwerks sollte 500ms oder schneller sein. Je niedriger die Zugriffsgeschwindigkeit ist, desto schneller ist die Geschwindigkeit beim Durchsuchen der Daten, die sich auf der CD-ROM befinden.
- · Die Übertragungsrate des CD-ROM-Laufwerks sollte mindestens 150 Kilobyte pro Sekunde betragen. Je höher die Übertragungsrate ist, desto schneller können Daten von der CD-ROM in den Arbeitsspeicher Ihres Computers übertragen werden.

Weitere Informationen oder Hilfestellungen zu diesem Thema finden Sie in der Dokumentation Ihres CD-ROM-Laufwerks oder fragen Sie beim Hersteller Ihres CD-ROM-Laufwerks nach.

Adressen von Herstellern von CD-ROM-Laufwerken

### **Mögliche Fehlermeldungen:**

Fehler beim Lesen von der CD-ROM

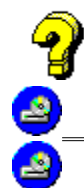

2

### **siehe auch:**

Beschleunigung des Zugriffs auf das CD-ROM-Laufwerk unter Windows 3.1/3.11

Beschleunigung des Zugriffs auf das CD-ROM-Laufwerk unter Windows 95

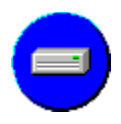

## **Test des verfügbaren Festplattenspeichers**

Die Festplatte muß genug freien Speicherplatz haben, um die Dateien dieser CD-ROM unterzubringen, die für die gewählte Installationsart auf die Festplatte kopiert werden müssen.

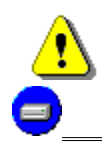

### **Mögliche Fehlermeldungen:**

Nicht genug freier Speicherplatz auf dem gewählten Laufwerk

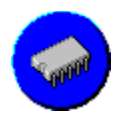

## **Test des verfügbaren Arbeitsspeichers**

Vergleichen Sie das Ergebnis mit den Mindest-Konfigurationsanforderungen, die auf der Rückseite der Verpackung dieser CD-ROM angegeben sind.

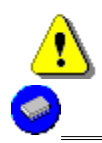

**Mögliche Fehlermeldungen:**

Nicht genug freier Arbeitsspeicher zum Ausführen des Programms

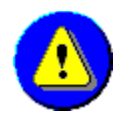

### **Registrierung**

Als registrierter Besitzer einer CD-ROM von **United Soft Media** sind Sie berechtigt, technische Unterstützung bei unserer Hotline, Informationen über Updates, neue Versionen und Sonderangebote für USM-Kunden zu erhalten.

- 1. Klicken Sie im Hauptfenster des **START-Programms** auf das Symbol für die **INSTALLATIONS-OPTIONEN**.
- 2. Wählen Sie die **REGISTRIERUNG**, indem Sie das entsprechende Symbol anklicken.
- 3. Tippen Sie in die entsprechenden Eingabezeilen Ihren Namen und Ihre Adresse und klicken Sie anschließend auf die **>>** Schaltfläche.
- 4. In die Eingabezeile **REGISTRIERNUMMER** müssen Sie die Nummer für die CD-ROM eintippen, die sich auf der Jewel Box dieser CD-ROM befindet. Klicken Sie auf die **>>** Schaltfläche und füllen Sie Schritt für Schritt die restlichen Fenster des elektronischen Formulars aus.
- 5. Wenn Sie alle Angaben gemacht haben, haben Sie die Möglichkeit, das Formular auszudrucken oder die Daten mit Hilfe eines Online-Dienstes zu versenden:
	- · Wenn Sie die Schaltfläche **DRUCKEN** anklicken, werden die Registrierungsinformationen ausgedruckt. Schicken Sie das ausgedruckte Formular per Post oder Fax direkt an:
		- **United Soft Media Verlag GmbH** Thomas-Wimmer-Ring 15 80539 München
	- · Wenn Sie die Schaltfläche **ONLINE-REGISTRIERUNG** anklicken, können Sie die Registrierungsinformationen mit Hilfe eines Online-Dienstes an uns schicken.

Wenn Sie die Schaltfläche **HAUPTMENÜ** anklicken, wird das Fenster mit den Installations-Optionen geschlossen, und Sie befinden sich wieder im Hauptfenster des **START-Programms**.

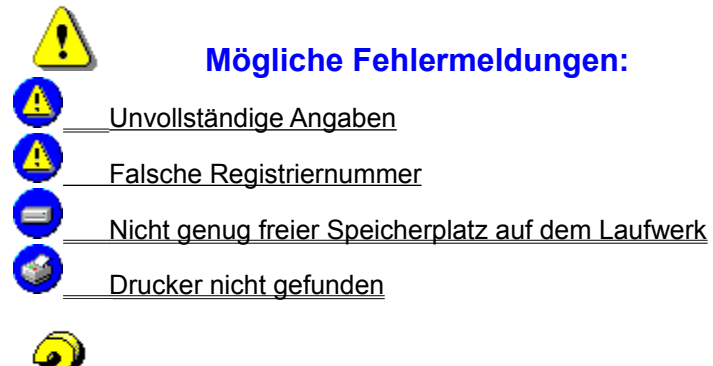

### **siehe auch:**

Registrierung mit Hilfe eines Online-Dienstes

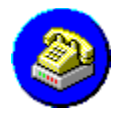

## **Registrierung mit Hilfe eines Online-Dienstes**

Wählen Sie ein Verzeichnis, in dem die Registrierungsinformationen gespeichert werden sollen, damit Sie diese später mit einem Online-Dienst an uns schicken können.

- · Im Listenfeld **VERZEICHNISSE** können Sie ein anderes Verzeichnis wählen, in dem die Registrierungsinformationen gespeichert werden sollen.
- · Im ausklappbaren Listenfeld **LAUFWERKE** können Sie ein anderes Festplattenlaufwerk wählen. Das ist vor allem dann sinnvoll, wenn auf dem ursprünglich gewählten Laufwerk nicht genügend freier Speicherplatz vorhanden ist.
- · Klicken Sie auf die **SPEICHERN**-Schaltfläche, wenn Sie mit der Änderung des Ortes für die Registrierdatei fertig sind. Das vorherige Fenster der **REGISTRIERUNG** wird angezeigt. Dort können Sie die Informationen ausdrucken, wenn Sie wollen.
- · Ein Anklicken der **ABBRUCH**-Schaltfläche ruft das vorherige Fenster der **REGISTRIERUNG** auf.

Schicken Sie die Datei an folgende Adresse:

- · **CompuServe:** 100435,440
- · **Internet:** 100435.440@COMPUSERVE.COM

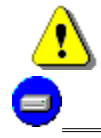

#### **Mögliche Fehlermeldungen:**

Nicht genug freier Speicherplatz auf dem Laufwerk

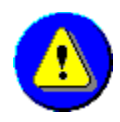

# **Programmstart**

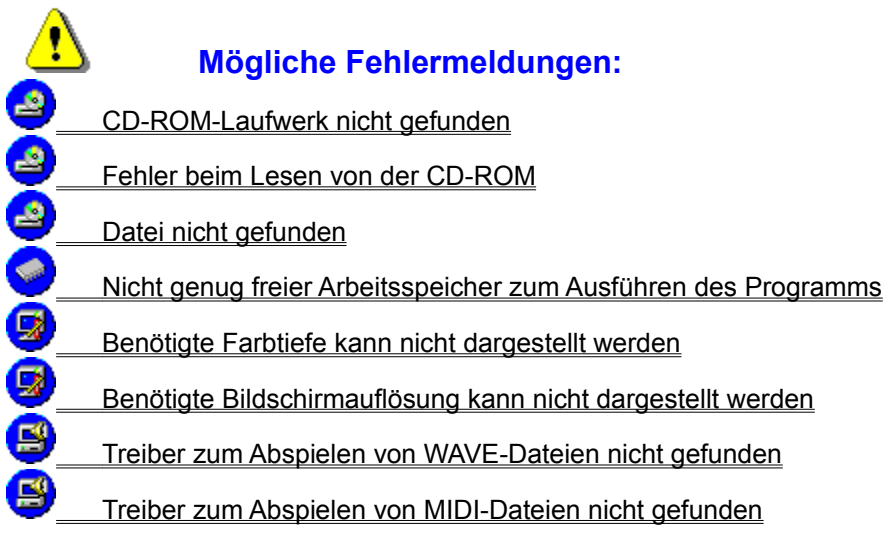

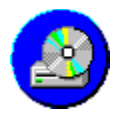

## **CD-ROM-Laufwerk nicht gefunden**

Das Programm konnte kein CD-ROM-Laufwerk finden, das mit Ihrem Computer verbunden ist. Überprüfen Sie, ob Ihr Computer überhaupt eine CD-ROM erkennen kann, wenn diese in Ihr CD-ROM-Laufwerk eingelegt ist.

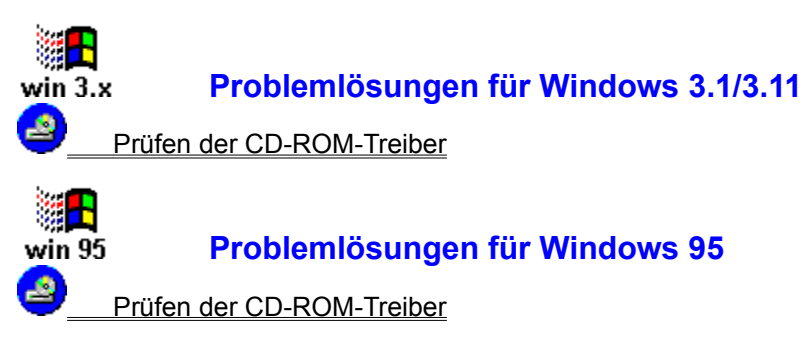

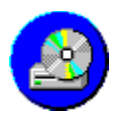

2

## **Fehler beim Lesen von der CD-ROM**

Beim Zugriff des Programms auf das CD-ROM-Laufwerk ist ein Fehler aufgetreten.

### **Allgemeine Problemlösungen**

Warten, bis die CD-ROM im CD-ROM-Laufwerk erkannt worden ist<br>Prüfen, ob im CD-ROM-Laufwerk die richtige CD-ROM liegt<br>Prüfen, der CD-ROM auf Verunreinigungen

Prüfen, ob im CD-ROM-Laufwerk die richtige CD-ROM liegt

Prüfen, der CD-ROM auf Verunreinigungen

Reinigen des Schreib-/Lesekopfs des CD-ROM-Laufwerks

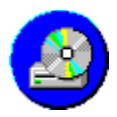

## **Datei nicht gefunden**

Das Programm konnte eine oder mehrere Dateien nicht finden, die zum Laden eines bestimmten Programmbestandteils benötigt werden.

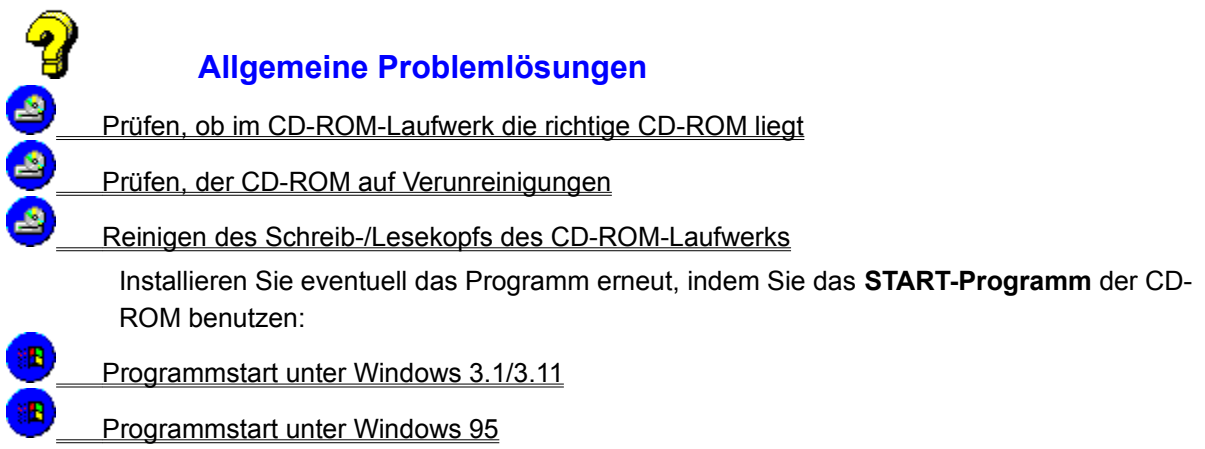

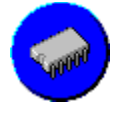

**Nicht genug freier Arbeitsspeicher zum Ausführen des** 

### **Programms**

Ihr Computer besitzt nicht genügend Arbeitsspeicher (RAM), um das Programm dieser CD-ROM laden zu können.

- · Damit das Programm dieser CD-ROM richtig funktioniert, müssen Sie zunächst überprüfen, ob genügend Arbeitsspeicher in Ihrem Computer installiert ist.
- · Vergleichen Sie die Größe des installierten Arbeitsspeichers Ihres Computers mit den **Mindest-Hardwareanforderungen**, die auf der Rückseite der Verpackung jeder USM-CD-ROM angegeben sind und die für den Gebrauch dieser CD-ROM erfüllt sein müssen.

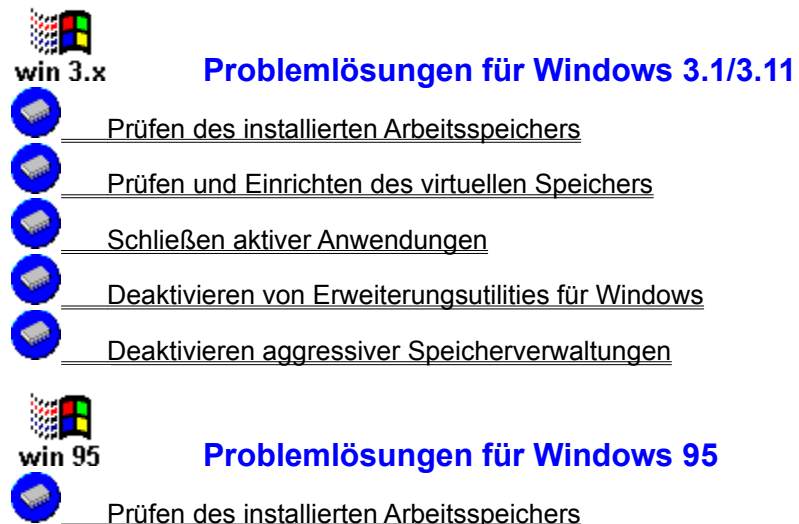

Prüfen des virtuellen Speichers

Schließen aktiver Anwendungen

Deaktivieren von Erweiterungsutilities für Windows

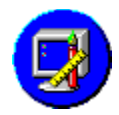

國

## **Benötigte Farbtiefe kann nicht dargestellt werden**

Das Programm hat festgestellt, daß für die Bildschirmanzeige Ihres Computer nicht der geeignete Grafiktreiber installiert ist, der für diese Multimedia-CD-ROM von United Soft Media benötigt wird.

- Für eine optimale Darstellung benötigen die meisten Multimedia-CD-ROM von United Soft Media einen SVGA-Treiber mit mindestens 256-Farben für Windows, der für Ihre Grafikkarte speziell von dem jeweiligen Grafikkartenhersteller entwickelt wurde.
- · Damit das Programm dieser CD-ROM richtig funktioniert, müssen Sie einen zunächst überprüfen, welcher Grafikmodus für die Bildschirmanzeige installiert ist.
- · Vergleichen Sie die Farbtiefe des installierten Grafikmodus mit den **Mindest-Hardwareanforderungen**, die auf der Rückseite der Verpackung jeder USM-CD-ROM angegeben sind und die für den Gebrauch dieser CD-ROM erfüllt sein müssen.

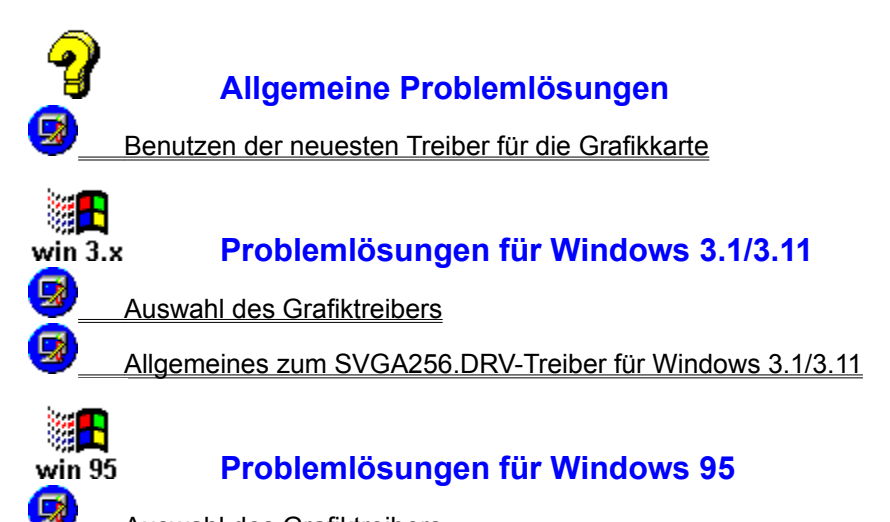

Auswahl des Grafiktreibers

Weitere Informationen oder Hilfestellungen zu diesem Thema finden Sie im Windows-Handbuch, in der Dokumentation Ihrer Grafikkarte oder fragen Sie beim Hersteller Ihrer Grafikkarte nach.

Adressen von Herstellern von Grafikkarten

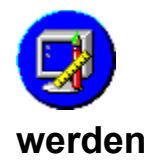

GI

### **Benötigte Bildschirmauflösung kann nicht dargestellt**

Das Programm hat festgestellt, daß für die Bildschirmanzeige Ihres Computer nicht der geeignete Grafiktreiber installiert ist, der für diese Multimedia-CD-ROM von United Soft Media benötigt wird.

- · Damit das Programm dieser CD-ROM richtig funktioniert, müssen Sie einen zunächst überprüfen, welcher Grafikmodus für die Bildschirmanzeige installiert ist.
- · Vergleichen Sie die Bildschirmauflösung des installierten Grafikmodus mit den **Mindest-Hardwareanforderungen**, die auf der Rückseite der Verpackung jeder USM-CD-ROM angegeben sind und die für den Gebrauch dieser CD-ROM erfüllt sein müssen.

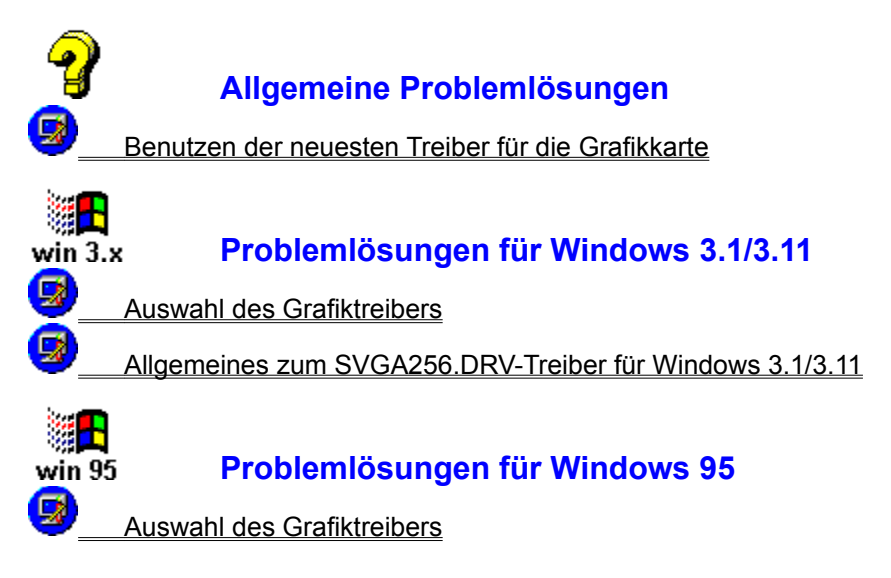

Weitere Informationen oder Hilfestellungen zu diesem Thema finden Sie im Windows-Handbuch, in der Dokumentation Ihrer Grafikkarte oder fragen Sie beim Hersteller Ihrer Grafikkarte nach.

Adressen von Herstellern von Grafikkarten

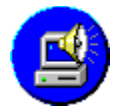

é)

### **Treiber zum Abspielen von WAVE-Dateien nicht gefunden**

Um digitalisierte Klänge, die im WAVE-Format gespeichert sind, zu hören, muß im Computer eine Soundkarte eingebaut sein, die mit einem DAC- oder DSP-Chip ausgestattet ist. Dieser Chip ermöglicht es dem Computer, Toneffekte und digitalisierte Sprachaufnahmen wiederzugeben.

Überprüfen Sie, ob

- 1. die Treiber zum Abspielen von WAVE-Dateien richtig installiert sind.
- 2. der Lautstärkeregler und gegebenenfalls die Regler des Mixerprogramms Ihrer Soundkarte richtig eingestellt sind.
- 3. die Lautsprecher richtig mit Ihrer Soundkarte verbunden sind.

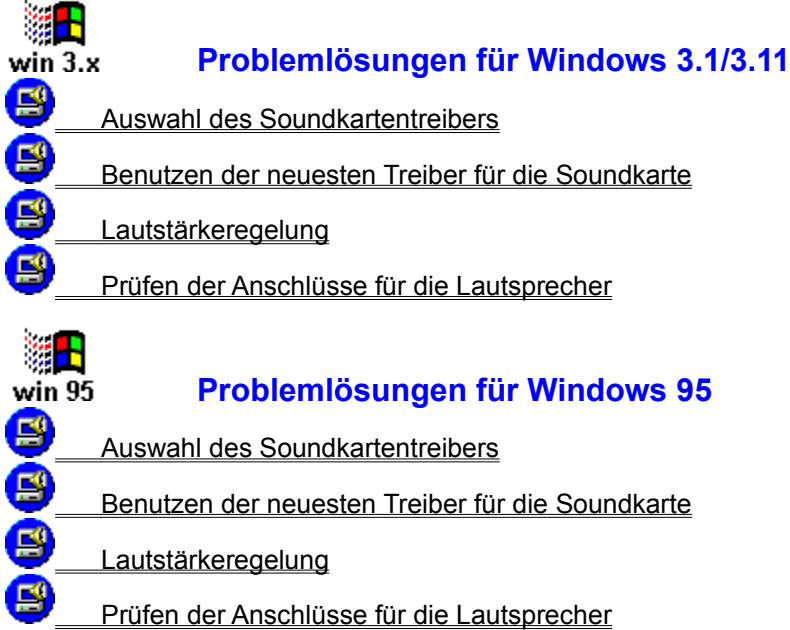

Weitere Informationen oder Hilfestellungen zu diesem Thema finden Sie im Windows-Handbuch, in der Dokumentation Ihrer Soundkarte oder fragen Sie beim Hersteller Ihrer Soundkarte nach.

Adressen von Herstellern von Soundkarten
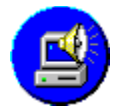

#### **Treiber zum Abspielen von MIDI-Dateien nicht gefunden**

Um eine .MIDI-Datei zu hören, muß im Computer eine Soundkarte eingebaut sein, die mit einem Synthesizer-Chip ausgestattet ist. Dieser ermöglicht es dem Computer, Musik im MIDI-Format wiederzugeben. Wenn in Ihrem Computer keine Soundkarte eingebaut ist, die mit einem Synthesizer-Chip ausgerüstet ist, können Sie eventuell einige Musikbestandteile dieser USM-CD-ROM nicht hören, die in diesem Dateiformat gespeichert sind.

Überprüfen Sie, ob

- 1. die Treiber zum Abspielen von MIDI-Dateien richtig installiert und konfiguriert sind.
- 2. der Lautstärkeregler und gegebenenfalls die Regler des Mixerprogramms Ihrer Soundkarte richtig eingestellt sind.
- 3. die Lautsprecher richtig mit Ihrer Soundkarte verbunden sind.

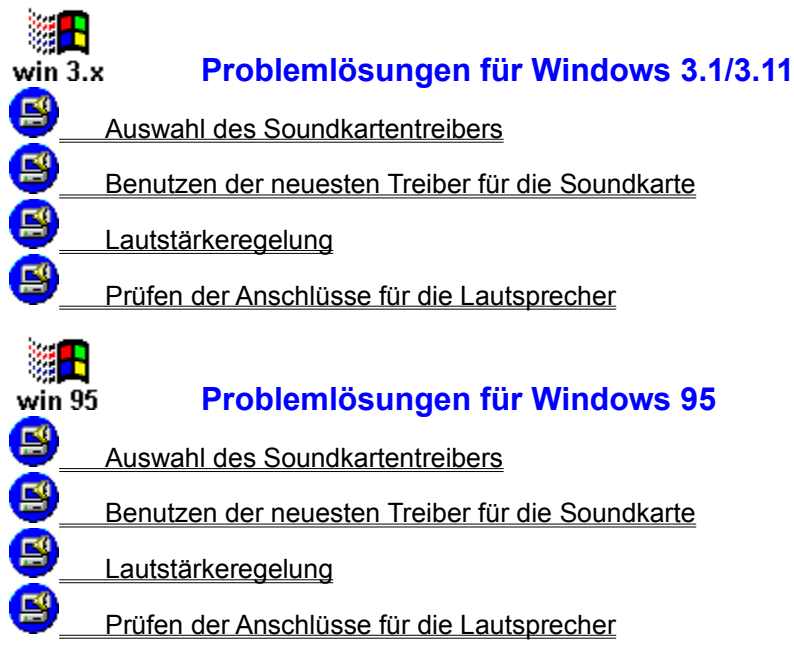

Weitere Informationen oder Hilfestellungen zu diesem Thema finden Sie im Windows-Handbuch, in der Dokumentation Ihrer Soundkarte oder fragen Sie beim Hersteller Ihrer Soundkarte nach.

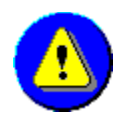

# **Installation**

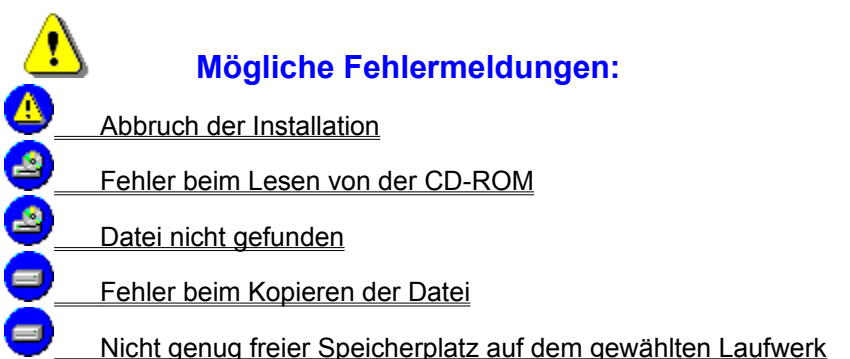

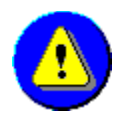

win  $95$ 轀

## **Abbruch der Installation**

Die Installation für die gewählte Installationsvariante wurde unterbrochen. Dies ist geschehen, weil Sie die **ABBRUCH**-Schaltfläche angeklickt haben.

· Wenn Sie die Installation dieser CD-ROM wirklich abbrechen wollen, klicken Sie auf die **JA**-Schaltfläche.

Wenn Sie die **JA**-Schaltfläche anklicken, bleiben die bereits in das Verzeichnis **USM** kopierten Dateien der gewählten Installationsvariante noch immer auf der Festplatte. Wählen Sie nach Möglichkeit die **DEINSTALLATION** des **START-Programms**, bevor Sie versuchen, die Daten manuell von der Festplatte zu löschen.

· Wenn Sie die **NEIN**-Schaltfläche im **ABBRUCH**-Fenster anklicken, wird die Installation fortgesetzt.

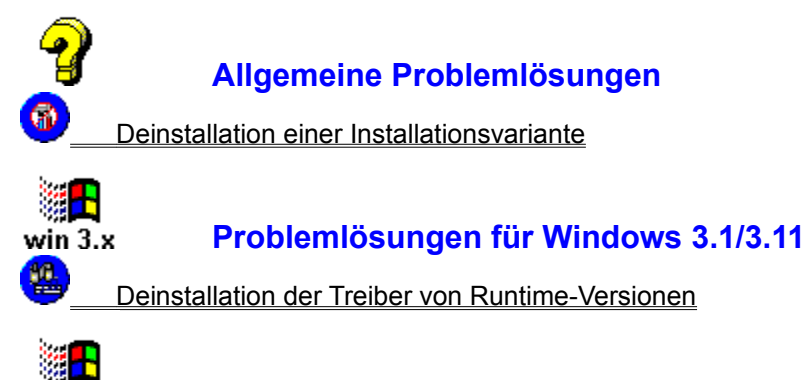

**Problemlösungen für Windows 95**

Deinstallation der Treiber von Runtime-Versionen

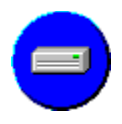

### **Fehler beim Kopieren der Datei**

Eine oder mehrere Dateien konnten nicht auf die Festplatte kopiert werden. Dies passiert meistens, wenn die Festplatte fehlerhafte Sektoren und/oder Cluster aufweist.

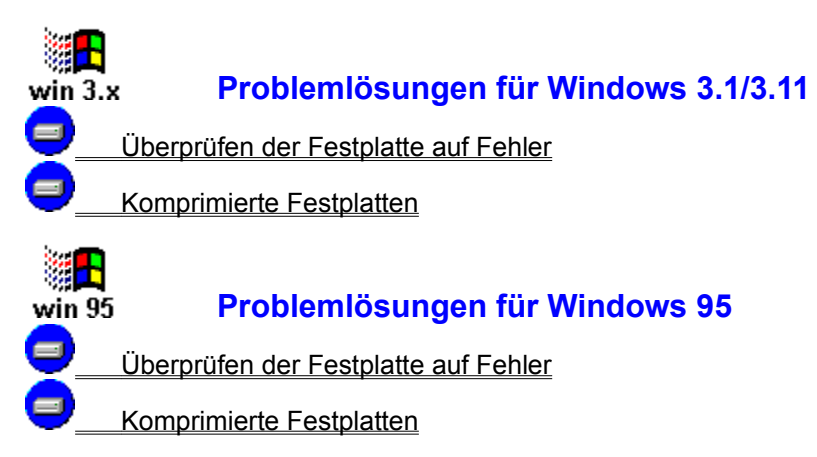

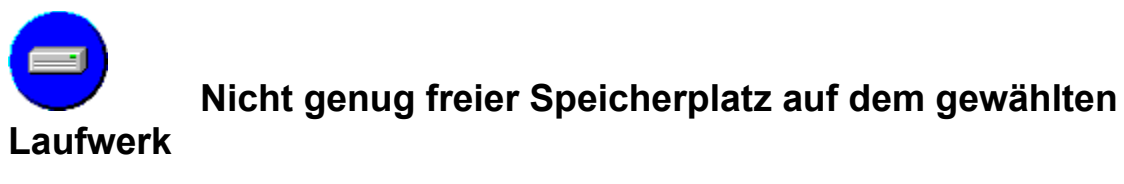

Das Programm hat Ihr Computersystem überprüft und konnte keine Festplatte finden, die genug freien Speicherplatz hat, um alle Daten dieser CD-ROM unterzubringen, die für die gewählte Installationsart auf die Festplatte kopiert werden müssen.

Um für die gewählte Installationsart zusätzlichen Platz auf der Festplatte zu schaffen, sollten Sie dort alle nicht unbedingt notwendigen Dateien löschen.

· Wählen Sie ein anderes Laufwerk oder löschen Sie alle nicht benötigten Dateien oder Programme von dem gewählten Laufwerk, bevor Sie erneut versuchen, die CD-ROM zu installieren.

Bei der Auswahl der Installationsart mit Hilfe der Installations-Funktion des **START-Programms** der entsprechenden CD-ROM erhalten Sie Angaben darüber, wieviel Platz auf der Festplatte für die gewählte Installationsvariante benötigt wird.

· Einige Dateien einer USM-CD-ROM sind bereits komprimiert und werden auf Ihrer Festplatte auch in dieser Form abgelegt. Kompressionsprogramme können die Größe dieser Dateien daher nicht weiter verringern. Um alle notwendigen Dateien auf die Festplatte zu kopieren, braucht es also die doppelte Menge an Platz auf einer komprimierten Festplatte.

**Allgemeine Problemlösungen** Löschen von Dateien Komprimierte Festplatten

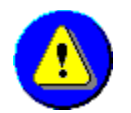

# **Update**

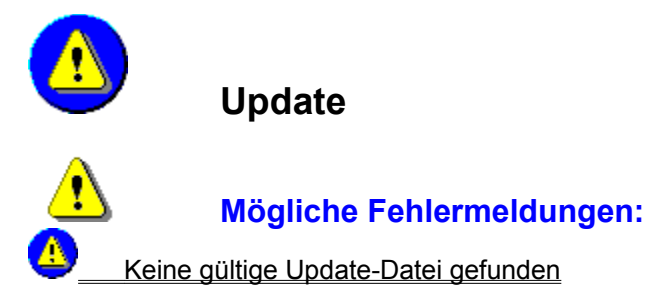

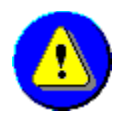

# **Keine gültige Update-Datei gefunden**

Mit Hilfe der Update-Funktion können Sie bei einigen CD-ROM von United Soft Media eine dem Programm zugrundeliegende Datenbank aktualisieren. Dies ist in den meisten Fällen jedoch nur möglich, wenn Sie bei der Installation die **MAXIMAL**-Installation gewählt haben und im Besitz einer Update-Datei sind, die Sie von United Soft Media erhalten haben und die für diese CD-ROM gemacht worden ist.

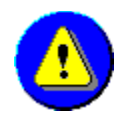

# **Systeminfo**

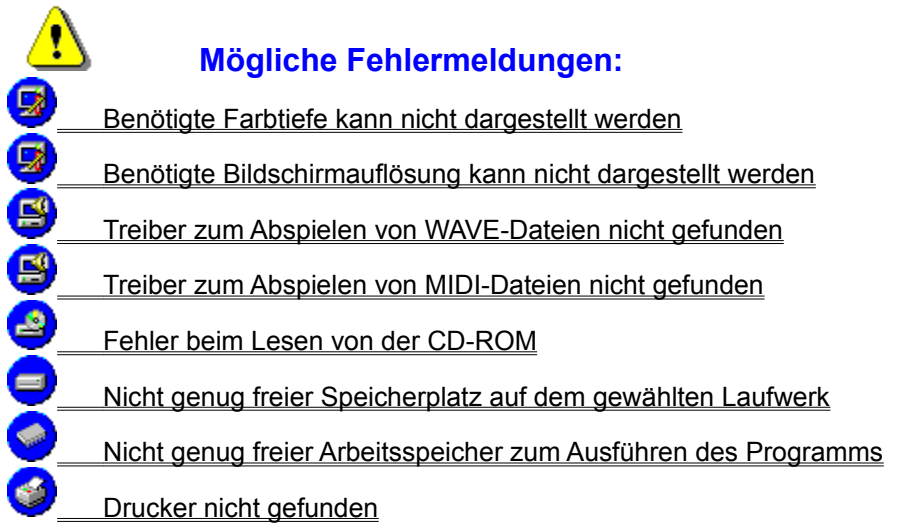

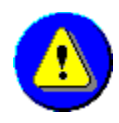

# **Registrierung**

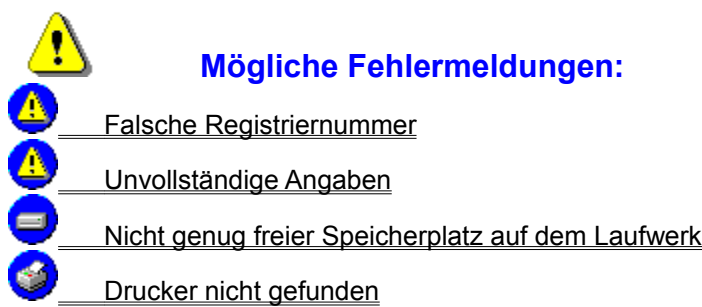

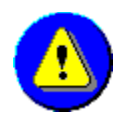

# **Unvollständige Angaben**

Sie müssen mindestens folgende Angaben bei der Registrierung machen:

- 1. Registriernummer der CD-ROM
- 2. Ihren Namen
- 3. Ihre Anschrift

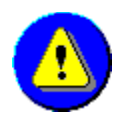

# **Falsche Registriernummer**

Geben Sie die Registriernummer für die CD-ROM ein, die sich auf der Verpackung dieser CD-ROM befindet.

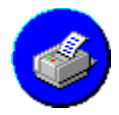

#### **Drucker nicht gefunden**

Es wurde kein Drucker gefunden, der an Ihrem Computer angeschlossen ist.

Wenn Sie einen Drucker besitzen, überprüfen Sie

- 1. ob er an Ihrem Computer angeschlossen ist und
- 2. ob er eingeschaltet ist.
- 3. Wenn ein Drucker an Ihrem Computer angeschlossen ist und die Anzeige am Drucker meldet, daß er betriebsbereit ist, vergewissern Sie sich, daß der für ihn benötigte **Windows-Druckertreiber** richtig installiert worden ist.

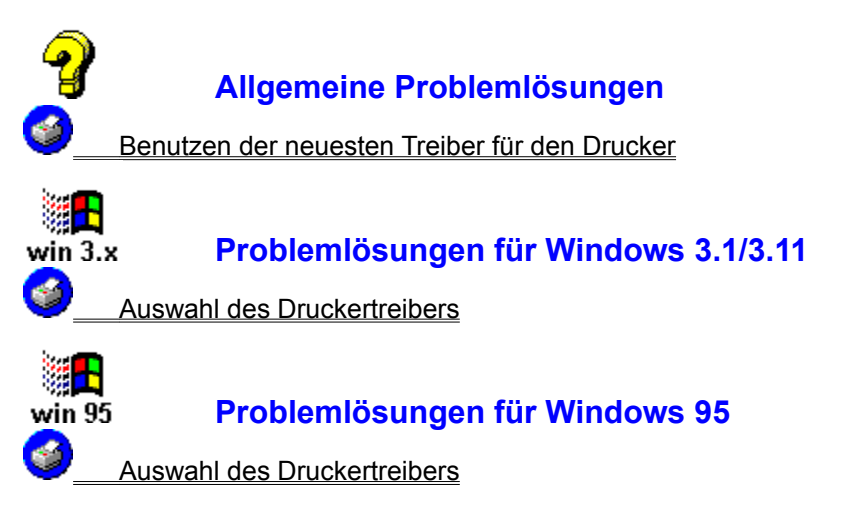

Weitere Informationen oder Hilfestellungen zu diesem Thema finden Sie im Windows-Handbuch, in der Dokumentation Ihres Druckers oder fragen Sie beim Hersteller Ihres Druckers nach.

Adressen von Herstellern von Druckern

**Allgemeine Problemlösungen** Allgemeine Problemlösunger<br>
Lesen Sie die LIESMICH-Datei zu dieser CD-ROM<br>
Die Anwendung reagiert nicht mehr oder stürzt ab<br>
Allgemeine Schutzverletzung<br>
Wiederholtes Auftreten des Fehlers Die Anwendung reagiert nicht mehr oder stürzt ab Allgemeine Schutzverletzung Wiederholtes Auftreten des Fehlers

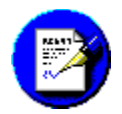

## **Lesen Sie die LIESMICH-Datei zu dieser CD-ROM**

Häufig werden technische Angelegenheiten und Ergänzungen zum Handbuch in der Datei **LIESMICH.WRI** dokumentiert, die speziell für die betreffende USM-CD-ROM angefertigt wird. Hier finden Sie gegebenenfalls weitere Tips und Tricks für Notfälle.

- · Die Datei **LIESMICH.WRI** für die Windows 3.1/3.11-Version der betreffenden USM-CD-ROM finden Sie auf dieser im Verzeichnis **D:\WIN3X\**, wobei D der Buchstabe für das CD-ROM-Laufwerk ist, in dem sich die jeweilige USM-CD-ROM befindet.
- · Die Datei **LIESMICH.WRI** für die Windows 95-Version der betreffenden USM-CD-ROM finden Sie auf dieser im Verzeichnis **D:\WIN95\**,

wobei D der Buchstabe für das CD-ROM-Laufwerk ist, in dem sich die jeweilige USM-CD-ROM befindet.

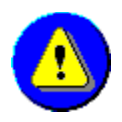

win 95

### **Die Anwendung reagiert nicht mehr oder stürzt ab**

Wenn das Programm der CD-ROM während der Anwendung nicht mehr reagiert oder unvermittelt abstürzt, können ihnen die folgenden Maßnahmen helfen, dieses Problem zu lösen:

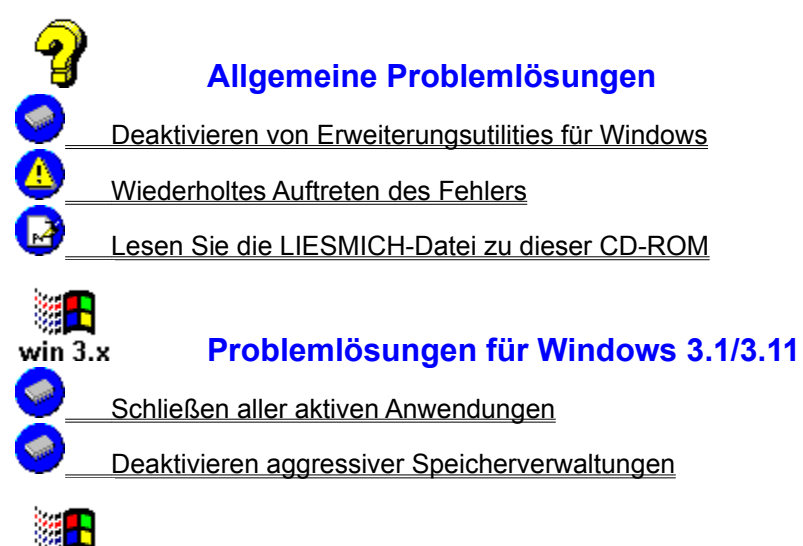

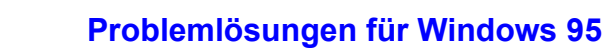

Schließen aller aktiven Anwendungen

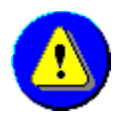

# **Allgemeine Schutzverletzung**

Eine Allgemeine Schutzverletzung entsteht hauptsächlich dann, wenn es zu einem Konflikt zwischen zwei Anwendungen kommt, die gleichzeitig auf gemeinsame Funktionen zugreifen. Wenn auf Ihrem System eine Allgemeine Schutzverletzung gemeldet wird, können ihnen die folgenden Maßnahmen helfen, dieses Problem zu lösen:

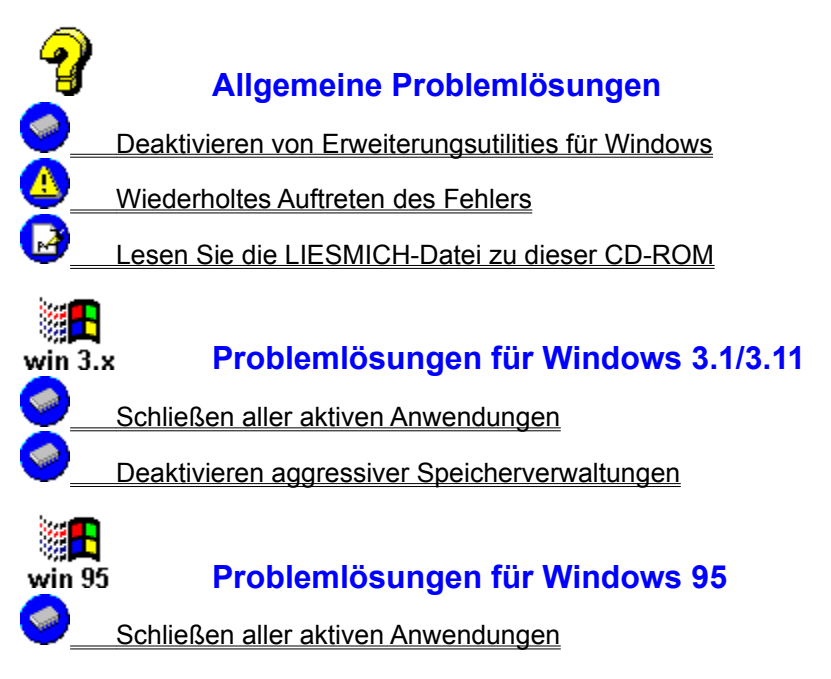

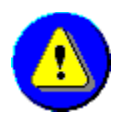

## **Wiederholtes Auftreten des Fehlers**

Prüfen Sie, ob Sie den Fehler wiederholen können:

Häufig treten Fehler und andere Probleme nur einmal auf, da sie aufgrund des einmaligen Zusammentreffens verschiedener Ereignisse entstanden sind. Diese einmaligen Probleme können in den meisten Fällen durch einen vollständigen Neustart des Computers behoben werden.

· Booten Sie Ihren Computer: Drücken Sie den **RESET**-Knopf oder schalten Sie den Computer aus und wieder ein.

Ein sogenannter Warmstart durch gleichzeitiges Drücken der Tasten **Strg**, **Alt** und **Entf** auf der Tastatur hilft bei diesem Problem nicht weiter.

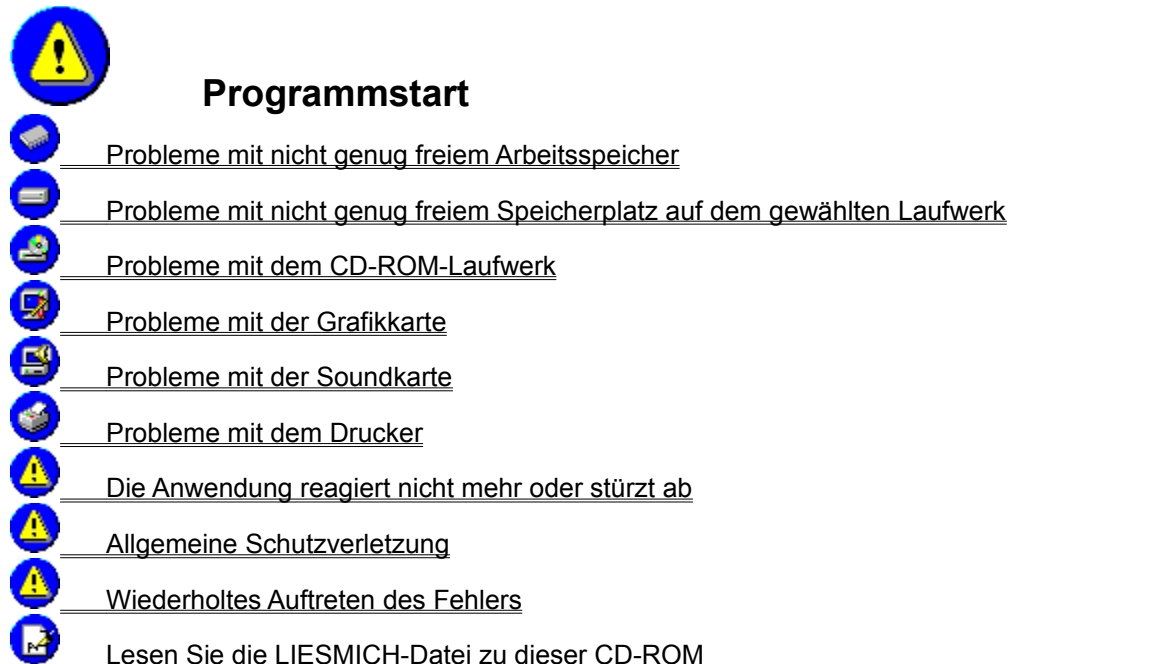

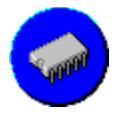

# **Probleme mit nicht genug freiem Arbeitsspeicher**

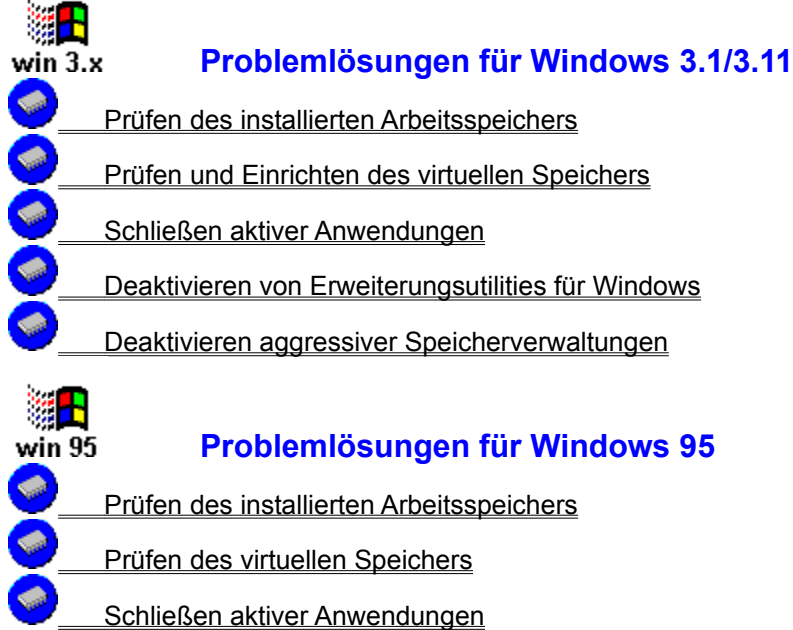

Deaktivieren von Erweiterungsutilities für Windows

 $\blacksquare$ **Probleme mit nicht genug freiem Speicherplatz auf dem gewählten Laufwerk**

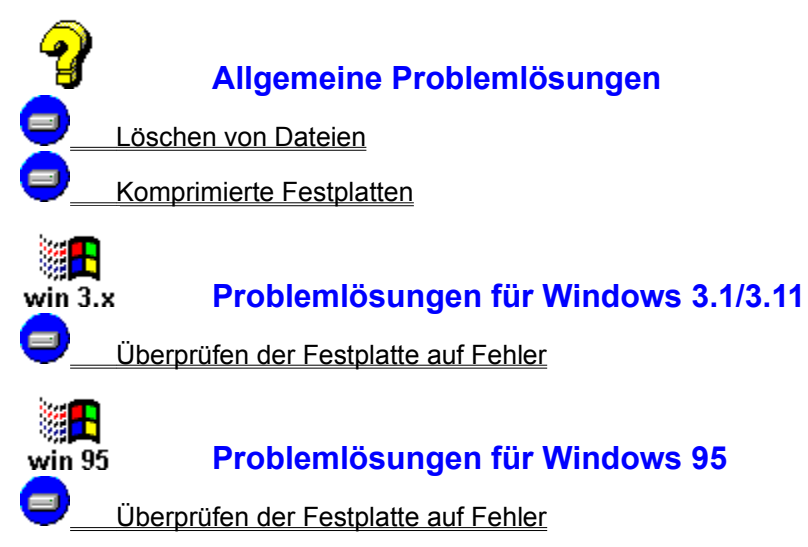

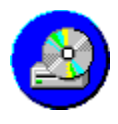

### **Probleme mit dem CD-ROM-Laufwerk**

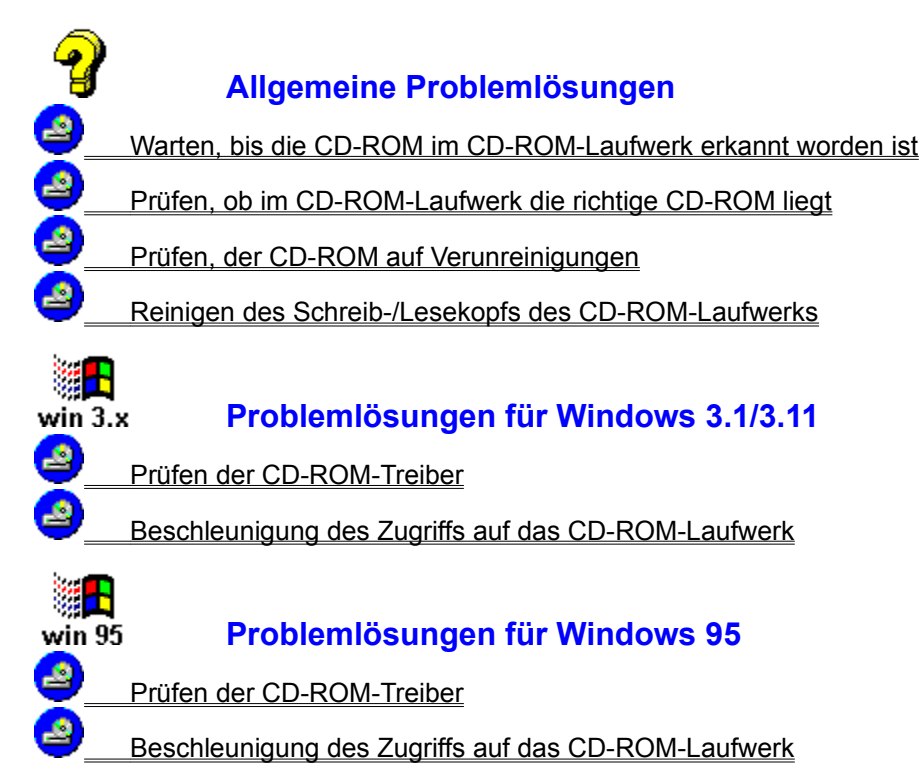

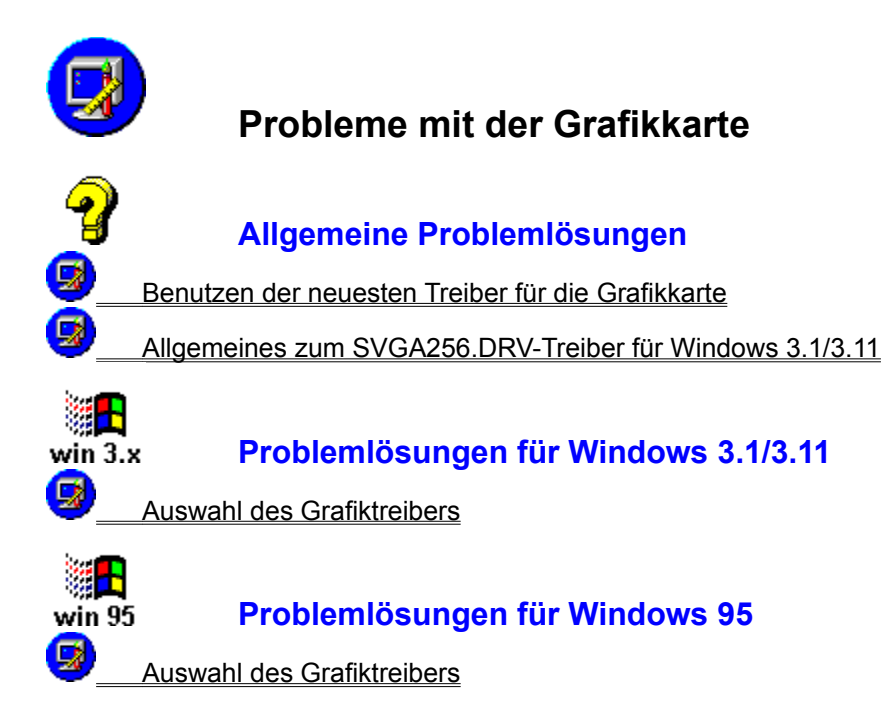

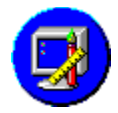

#### **Benutzen der neuesten Treiber für die Grafikkarte**

Es ist sehr wichtig, daß Sie einen Grafiktreiber benutzen, der speziell für Ihre Grafikkarte programmiert worden ist. Wenn Sie einen Grafiktreiber benutzen, der für eine Grafikkarte eines anderen Herstellers entwickelt wurde, ist es möglich, daß Sie eine verzerrte Darstellung oder einen leeren Bildschirm sehen, wenn Sie versuchen, Windows zu starten.

Setzen Sie sich mit dem Hersteller Ihrer Grafikkarte in Verbindung, um den neuesten Treiber für Ihre Grafikkarte zu bekommen. Neuere Versionen von Grafiktreibern können unter Umständen so manche Probleme lösen.

Weitere Informationen oder Hilfestellungen finden Sie in der Dokumentation Ihrer Grafikkarte oder fragen Sie beim Hersteller Ihrer Grafikkarte nach.

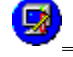

 $\mathbf{P}$ 

9

Adressen von Herstellern von Grafikkarten

#### **siehe auch:**

Auswahl des Grafiktreibers unter Windows 3.1/3.11

Allgemeines zum SVGA256.DRV-Treiber für Windows 3.1/3.11

Auswahl des Grafiktreibers unter Windows 95

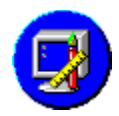

### **Auswahl des Grafiktreibers unter Windows 3.1/3.11**

Um herauszufinden, welcher Grafiktreiber für Windows derzeit geladen ist und die Einstellungen für den Grafikmodus gegebenenfalls ändern wollen, gehen Sie wie folgt vor:

- 1. Doppelklicken Sie auf das Symbol der **HAUPTGRUPPE** im **Programm-Manager**, sofern das Fenster dieser Gruppe nicht bereits geöffnet ist.
- 2. Doppelklicken Sie im Gruppenfenster **HAUPTGRUPPE** auf das Symbol **WINDOWS-SETUP**.
- 3. In der Zeile **ANZEIGE** des Dialogfensters **WINDOWS-SETUP** ist der derzeit geladene Grafiktreiber eingetragen. Sollte dort lediglich **VGA** stehen, empfiehlt es sich, einen anderen Treiber für die Grafikkarte zu benutzen.

Der VGA-Grafiktreiber von Windows ist ein Standardtreiber, der automatisch bei der ursprünglichen Installation von Windows installiert wird. Er kann lediglich 16 Farben gleichzeitig auf dem Bildschirm darstellen. Die CD-ROM von United Soft Media erfordern die Fähigkeit zur Darstellung von 256 oder mehr Farben auf dem Bildschirm.

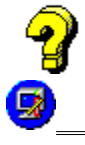

#### **siehe auch:**

Allgemeines zum SVGA256.DRV-Treiber für Windows 3.1/3.11

Es ist sehr wichtig, daß Sie einen Grafiktreiber benutzen, der speziell für Ihre Grafikkarte programmiert worden ist. Wenn Sie einen Grafiktreiber benutzen, der für eine Grafikkarte eines anderen Herstellers entwickelt wurde, ist es möglich, daß Sie eine verzerrte Darstellung oder einen leeren Bildschirm sehen, wenn Sie versuchen, Windows zu starten.

Wenn Sie feststellen, daß Sie den Treiber für Ihre Grafikkarte austauschen müssen, schauen Sie im Handbuch von Windows und/oder Ihrer Grafikkarte nach der vollständigen Anleitung, wie man ihn austauscht.

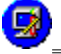

Adressen von Herstellern von Grafikkarten

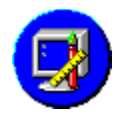

國

### **Auswahl des Grafiktreibers unter Windows 95**

Um herauszufinden, welcher Grafiktreiber für Windows derzeit geladen ist und die Einstellungen für den Grafikmodus gegebenenfalls ändern wollen, gehen Sie wie folgt vor:

- 1. Klicken Sie auf die **START**-Schaltfläche der **Task-Leiste** am Bildschirmrand oder drücken Sie gleichzeitig die Tasten **Strg** und **Esc**.
- 2. Wählen Sie den Verzeichniseintrag **Einstellungen**.
- 3. Wählen Sie den Verzeichniseintrag **Systemsteuerung**.
- 4. Doppelklicken Sie im Fenster der **Systemsteuerung** auf das Symbol **Anzeige**.
- 5. Klicken Sie im nun geöffneten Fenster **Eigenschaften von Anzeige** auf die Registerzunge **Einstellungen**.
	- · Im ausklappbaren Listenfeld **Farbpalette** wird die eingestellte Farbtiefe des installierten Grafiktreibers angezeigt. Eine Änderung dieser Farbpalette macht einen Neustart des Systems erforderlich.
	- · Mit dem Schieberegler im Fensterbereich **Auflösung** können Sie die Auflösung der Bildschirmdarstellung verändern, ohne den Computer neu zu starten.
	- · Wählen Sie die Schaltfläche **Konfiguration verändern**, wenn Sie einen anderen Treiber für Ihre Grafikkarte installieren wollen.

Es ist sehr wichtig, daß Sie einen Grafiktreiber benutzen, der speziell für Ihre Grafikkarte gemacht worden ist. Wenn Sie einen Grafiktreiber benutzen, der für eine Grafikkarte eines anderen Herstellers entwickelt wurde, ist es möglich, daß Sie eine verzerrte Darstellung oder einen leeren Bildschirm sehen, wenn Sie versuchen, Windows zu starten.

Wenn Sie feststellen, daß Sie den Treiber für Ihre Grafikkarte austauschen müssen, schauen Sie im Handbuch von Windows und/oder Ihrer Grafikkarte nach der vollständigen Anleitung, wie man ihn austauscht.

Adressen von Herstellern von Grafikkarten

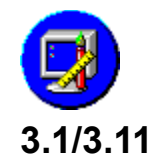

### **Allgemeines zum SVGA256.DRV-Treiber für Windows**

Microsofts allgemeiner SVGA256.DRV-Treiber funktioniert mit folgenden Grafikkarten:

- · ATI VGA Wonder
- · Cirrus Logic VGA (Serie 5420 und 6420)
- · Oak Technology VGA/Serie 077
- · Paradise VGA
- · Trident VGA (Serie 8900)
- · Grafikkarten auf der Basis des Tseng ET4000:
	- · Boca VGA
	- · Cardinal VGA
	- · Diamond SpeedStar
	- · Everex Viewpoint
	- · Metheus Premier VGA
	- · Orchid ProDesigner Iis
	- · Sigma VGA Legend
	- · STB Powergraph
	- · Video Seven VGA FastWrite 1024i, VRAM, VRAM II
	- · Western Digital VGA

Es gibt mehrere Möglichkeiten, um den allgemeinen SVGA256.DRV-Treiber von Microsoft zu bekommen:

- · als Bestandteil von Windows for Workgroups 3.11
- · unter dem Namen SVGA.EXE über CompuServe (GO MSCE)
- · direkt von Microsoft

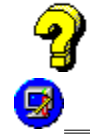

#### **siehe auch:**

Adressen von Herstellern von Grafikkarten

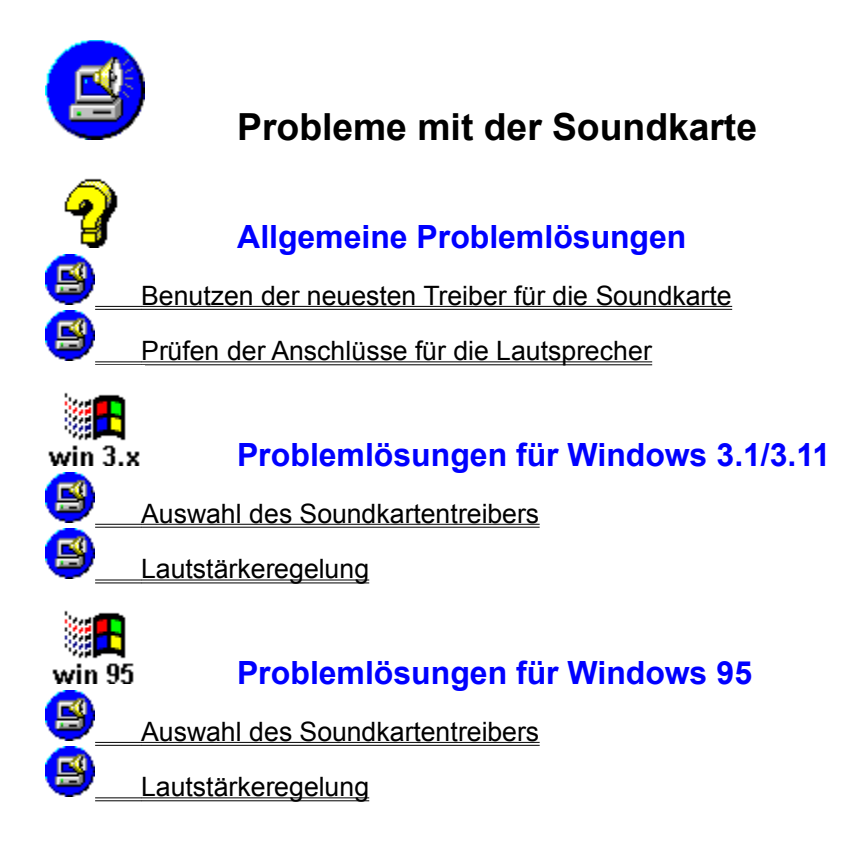

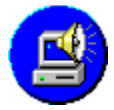

#### **Benutzen der neuesten Treiber für die Soundkarte**

Es ist sehr wichtig, daß Sie einen Soundkartentreiber benutzen, der speziell für Ihre Soundkarte programmiert worden ist. Wenn Sie einen Soundkartentreiber benutzen, der für eine Soundkarte eines anderen Herstellers entwickelt wurde, ist es möglich, daß Sie Probleme bei der Wiedergabe von Ton- und Musik feststellen.

Setzen Sie sich mit dem Hersteller Ihrer Soundkarte in Verbindung, um den neuesten Treiber für Ihre Soundkarte zu bekommen. Neuere Versionen von Soundkartentreibern können unter Umständen so manche Probleme lösen.

Weitere Informationen oder Hilfestellungen finden Sie in der Dokumentation Ihrer Soundkarte oder fragen Sie beim Hersteller Ihrer Soundkarte nach.

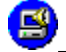

Adressen von Herstellern von Soundkarten

#### **siehe auch:**

Auswahl des Soundkartentreibers unter Windows 3.1/3.11

Auswahl des Soundkartentreibers unter Windows 95

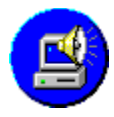

### **Prüfen der Anschlüsse für die Lautsprecher**

1. Prüfen Sie, ob Ihre Lautsprecher mit der Soundkarte in Ihrem Computer verbunden sind. Stellen Sie sicher, daß das Kabel für die Lautsprecher in den dafür vorgesehenen Ausgang der Soundkarte eingesteckt ist.

Manche Soundkarten besitzen einen Mikrofon- und/oder **Auxiliary**-Eingang, die dem Lautsprecherausgang (**Audio Out**) zum Verwechseln ähnlich sehen. Überprüfen Sie mit Hilfe der Dokumentation Ihrer Soundkarte, ob Sie die Lautsprecher an die richtige Buchse angeschlossen haben.

- 2. Wenn Sie Aktivboxen verwenden, prüfen Sie, ob diese eingeschaltet sind und der Netzstecker eingesteckt ist.
- 3. Prüfen Sie ebenfalls, ob die Ausgangsleistung Ihrer Soundkarte für Ihre Lautsprecher ausreicht. Wenn Sie versuchen, Lautsprecher ohne eingebauten Verstärker an Ihre Soundkarte anzuschließen, kann es passieren, daß die Ausgangsleistung der Soundkarte nicht ausreicht. Dann sollten Sie einen zusätzlichen Verstärker zwischen Soundkarte und Lautsprecher zwischenschalten.

Weitere Informationen oder Hilfestellungen finden Sie in der Dokumentation Ihrer Soundkarte oder fragen Sie beim Hersteller Ihrer Soundkarte nach.

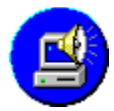

뎤

#### **Auswahl des Soundkartentreibers unter Windows 3.1/3.11**

Wenn Sie eine Soundkarte besitzen und dennoch bei der Wiedergabe von Tondateien im WAVE-Format oder Musikdateien im MIDI-Format nichts hören, sollten Sie überprüfen, ob Sie die für Ihre Soundkarte hergestellten Treiber für Windows installiert haben. Wenn diese Treiber nicht geladen sind, weiß Windows nicht, wie die Soundkarte angesteuert werden muß, um die gewünschte Tonauswahl wiederzugeben.

Um herauszufinden, ob die entsprechenden Treiber für Windows geladen sind, müssen Sie wie folgt vorgehen:

- 1. Doppelklicken Sie auf das Symbol der **HAUPTGRUPPE** im **Programm-Manager**, sofern das Fenster dieser Gruppe nicht bereits geöffnet ist.
- 2. Doppelklicken Sie im Gruppenfenster **HAUPTGRUPPE** auf das Symbol der **SYSTEMSTEUERUNG**.
- 3. Doppelklicken Sie im Fenster der **Systemsteuerung** auf das Symbol **TREIBER**.
- 4. Auf der linken Seite des **TREIBER**-Fensters befindet sich das Listenfeld **INSTALLIERTE TREIBER**. Es enthält alle Treiber, die derzeit für Windows installiert sind. Überprüfen Sie mit Hilfe des Handbuchs Ihrer Soundkarte, ob alle für Ihre spezielle Soundkarte nötigen Windows-Treiber installiert sind.

Weitere Informationen zu diesem Thema finden Sie in Ihrem Windows-Handbuch und/oder der Dokumentation zu Ihrer Soundkarte.

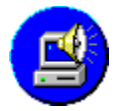

#### **Auswahl des Soundkartentreibers unter Windows 95**

Wenn Sie eine Soundkarte besitzen und dennoch bei der Wiedergabe von Tondateien im WAVE-Format oder Musikdateien im MIDI-Format nichts hören, sollten Sie überprüfen, ob Sie die für Ihre Soundkarte programmierten Treiber für Windows installiert haben. Wenn diese Treiber nicht geladen sind, weiß Windows nicht, wie die Soundkarte angesteuert werden muß, um die gewünschte Tonauswahl wiederzugeben.

Um herauszufinden, ob die entsprechenden Treiber für Windows geladen sind, müssen Sie wie folgt vorgehen:

- 1. Klicken Sie auf die **START**-Schaltfläche der **Task-Leiste** am Bildschirmrand oder drücken Sie gleichzeitig die Tasten **Strg** und **Esc**.
- 2. Wählen Sie den Verzeichniseintrag **Einstellungen**.
- 3. Wählen Sie den Verzeichniseintrag **Systemsteuerung**.
- 4. Doppelklicken Sie im Fenster der **Systemsteuerung** auf das Symbol **Multimedia**.
- 5. Klicken Sie im nun geöffneten Fenster **Eigenschaften von Multimedia** auf die Registerzunge **Erweitert**.
- 6. Doppelklicken Sie im Listenfeld **Multimedia-Geräte** auf den Eintrag **Audiogeräte**, um die Treiber für die Wiedergabe von WAVE-Dateien anzuzeigen. Wenn beim Doppelklicken keine weiteren Einträge angezeigt werden, ist kein Treiber installiert worden.
- 7. Doppelklicken Sie im Listenfeld **Multimedia-Geräte** auf den Eintrag **MIDI-Geräte und Instrumente**, um die Treiber für die Wiedergabe von MIDI-Dateien anzuzeigen. Wenn beim Doppelklicken keine weiteren Einträge angezeigt werden, ist kein entsprechender Treiber installiert worden.

Weitere Informationen zu diesem Thema finden Sie in Ihrem Windows-Handbuch und/oder der Dokumentation zu Ihrer Soundkarte.

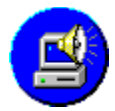

图

#### **Lautstärkeregelung unter Windows 3.1/3.11**

Viele Soundkarten werden mit Hilfsprogrammen für Windows geliefert, mit denen man die Lautstärke einer Soundkarte regeln kann. Ein übliches Hilfsprogramm ist der Mixer. Mit Hilfe dieses Mischpultes können Sie sowohl die Lautstärke des Toneingangs für die Aufnahme als auch die Lautstärke des Synthesizers für die Wiedergabe von MIDI-Dateien und des DAC für die Wiedergabe von digitalisierten Tondateien im WAVE-Format regeln. Darüber hinaus besitzen viele Mixerprogramme einen Regler für die Gesamtlautstärke.

- 1. Vergewissern Sie sich, daß die Lautstärke für
	- · die Gesamtlautstärke angemessen eingestellt ist.
	- · die Wiedergabe von Wave-Dateien angemessen eingestellt ist.
	- · die Wiedergabe von MIDI-Dateien angemessen eingestellt ist.
- 2. Wenn sich ein Regler in einer niedrigen Stellung befindet, können Sie versuchen, ihn höherzuziehen. Prüfen Sie anschließend, ob die Tonwiedergabe nun besser ist.

Die Dokumentation Ihrer Soundkarte enthält weitere Informationen über den Gebrauch der entsprechenden Hilfsprogramme.

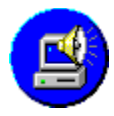

## **Lautstärkeregelung unter Windows 95**

- 1. Um das Windows-eigene Mischpult zu öffnen, doppelklicken Sie auf das **Lautsprecher**-Symbol im **Geräte**-Fenster, das sich am Ende der **Task-Leiste** am Bildschirmrand befindet.
- 2. Vergewissern Sie sich, daß die Lautstärke für
	- · die Gesamtlautstärke angemessen eingestellt ist.
	- · die Wiedergabe von Wave-Dateien angemessen eingestellt ist.
	- · die Wiedergabe von MIDI-Dateien angemessen eingestellt ist.
- 3. Wenn sich ein Regler in einer niedrigen Stellung befindet, können Sie versuchen, ihn höherzuziehen. Prüfen Sie anschließend, ob die Tonwiedergabe nun besser ist.

Die Dokumentation von Windows 95 enthält weitere Informationen über den Gebrauch des Windowseigenen Mischpultes.

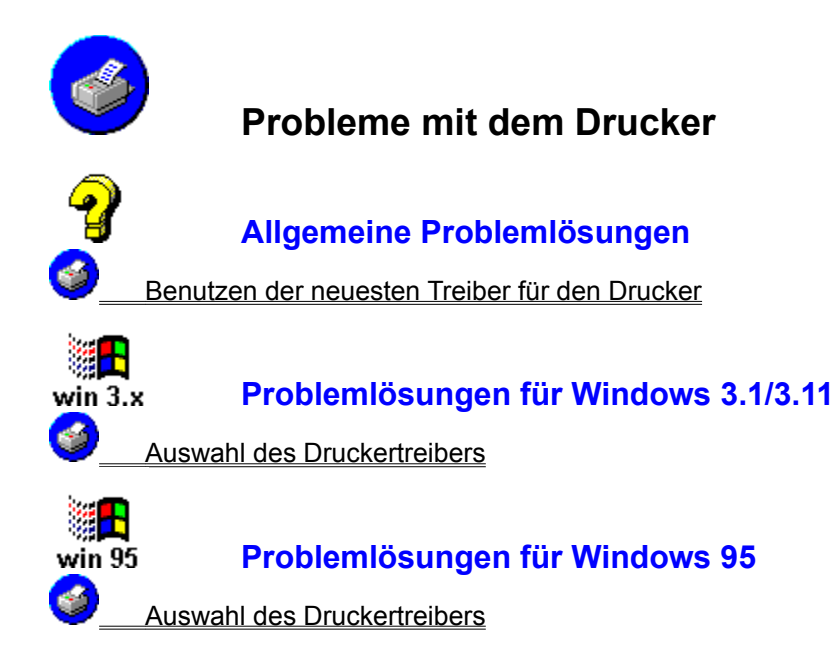

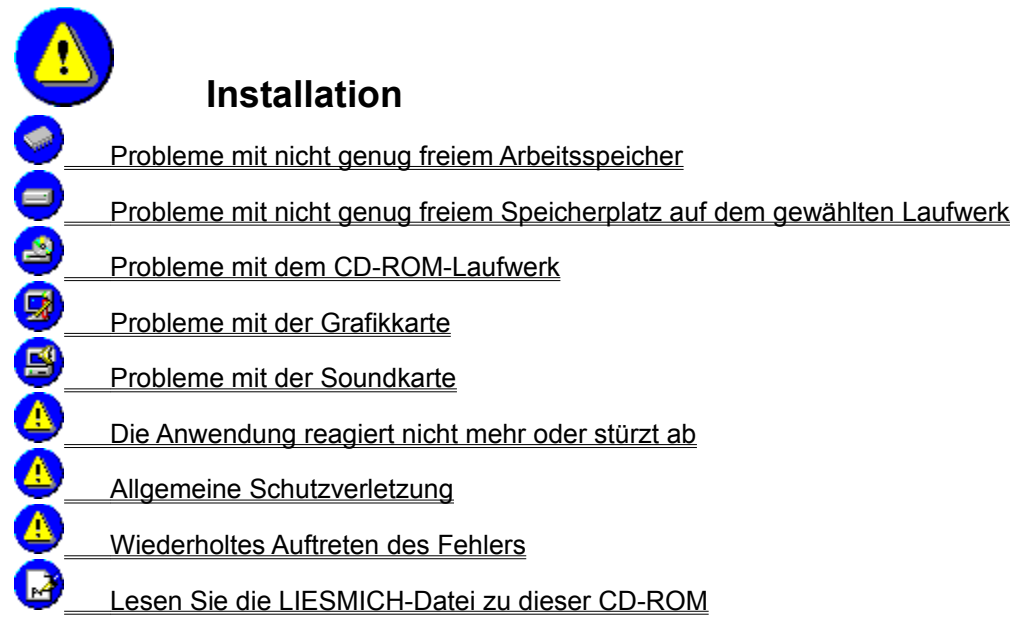

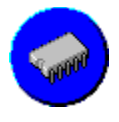

# **Probleme mit nicht genug freiem Arbeitsspeicher**

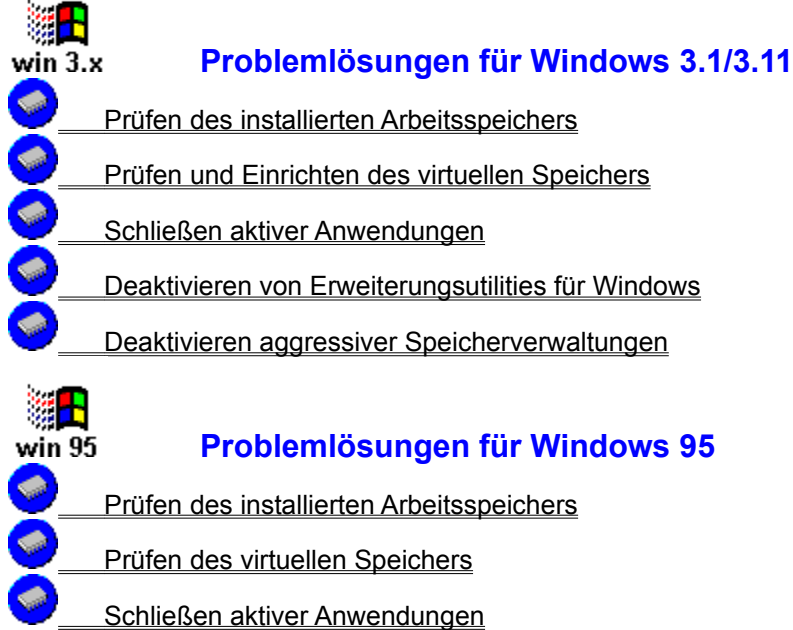

Deaktivieren von Erweiterungsutilities für Windows
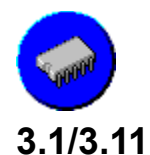

#### **Prüfen des installierten Arbeitsspeichers unter Windows**

Um unter Windows 3.1/3.11 zu überprüfen , wieviel Arbeitsspeicher vorhanden ist, gehen Sie wie folgt vor:

- 1. Öffnen Sie im **Programm-Manager** das Menü **Datei**.
- 2. Wählen Sie den Befehl **AUSFÜHREN**.
- 3. Tippen Sie in die Befehlszeile des **AUSFÜHREN**-Dialogfensters: **MSD.EXE**
- 4. Klicken Sie auf die **OK**-Schaltfläche, um das Diagnose-Hilfsprogramm von Microsoft zu laden.
- 5. Auf dem Hauptbildschirm des Diagnose-Hilfsprogramms befindet sich an der linken Seite eine Schaltfläche mit der Bezeichnung **MEMORY**. Der Wert rechts daneben zeigt an, wieviel **konventionellen**, **erweiterten**, **XMS** und **EMS-Speicher** Sie für Ihr System installiert haben.
- 6. Zählen Sie einfach diese Werte zusammen. Wenn der Gesamtwert um mehr als 384 Kilobyte kleiner ist als der erforderliche Arbeitsspeicher für diese USM-CD-ROM, ist es wahrscheinlich, daß sie auf diesem Computer nicht läuft.

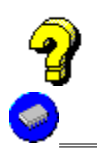

#### **siehe auch:**

Prüfen und Einrichten des virtuellen Speichers

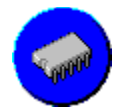

#### **Prüfen des installierten Arbeitsspeichers unter Windows 95**

Um unter Windows 95 zu überprüfen , wieviel Arbeitsspeicher vorhanden ist, gehen Sie wie folgt vor:

- 1. Klicken Sie auf die **START**-Schaltfläche der **Task-Leiste** am Bildschirmrand oder drücken Sie gleichzeitig die Tasten **Strg** und **Esc**.
- 2. Wählen Sie den Befehl **Ausführen**.
- 3. Tippen Sie in die Befehlszeile des **AUSFÜHREN**-Dialogfensters: **MSD.EXE**
- 4. Klicken Sie auf die **OK**-Schaltfläche, um das Diagnose-Hilfsprogramm von Microsoft zu laden.
- 5. Auf dem Hauptbildschirm des Diagnose-Hilfsprogramms befindet sich an der linken Seite eine Schaltfläche mit der Bezeichnung **MEMORY**. Der Wert rechts daneben zeigt an, wieviel **konventionellen**, **erweiterten**, **XMS** und **EMS-Speicher** Sie für Ihr System installiert haben.
- 6. Zählen Sie einfach diese Werte zusammen. Wenn der Gesamtwert um mehr als 384 Kilobyte kleiner ist als der erforderliche Arbeitsspeicher für diese USM-CD-ROM, ist es wahrscheinlich, daß sie auf diesem Computer nicht läuft.

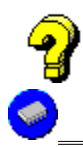

#### **siehe auch:**

Prüfen des virtuellen Speichers

# **Prüfen und Einrichten des virtuellen Speichers unter Windows 3.1/3.11**

Windows kann im erweiterten Modus auf einen virtuellen Speicher zurückgreifen. Von dieser Möglichkeit sollten Sie unbedingt Gebrauch machen.

Um zu überprüfen, ob Sie bereits einen virtuellen Speicherbereich unter Windows eingerichtet haben, gehen Sie wie folgt vor:

- 1. Doppelklicken Sie auf das Symbol der **HAUPTGRUPPE** im **Programm-Manager**, sofern das Fenster dieser Gruppe nicht bereits geöffnet ist.
- 2. Doppelklicken Sie im Gruppenfenster **HAUPTGRUPPE** auf das Symbol der **SYSTEMSTEUERUNG**.
- 3. Im Fenster der **Systemsteuerung** doppelklicken Sie auf das Symbol **386 ERWEITERT**. Sollte sich das Symbol **386 ERWEITERT** nicht im Fenster der **Systemsteuerung** befinden, dann arbeitet Windows nicht im erweiterten Modus. Für diese CD-ROM ist es jedoch unbedingt erforderlich, daß Windows im erweiterten Modus läuft.
- 4. Klicken Sie im Dialogfenster **ERWEITERTER MODUS FÜR 386-PC** der **Systemsteuerung** auf die Schaltfläche VIRTUELLER SPEICHER**...**.
- 5. Im nun geöffneten Dialogfenster **VIRTUELLER SPEICHER** finden Sie den Abschnitt AUSLAGERUNGSDATEI**-EINSTELLUNGEN**. Es enthält folgende Angaben:
	- · Der Eintrag in der Zeile **LAUFWERK** bedeutet, an welchem physikalischen Ort sich die Auslagerungsdatei befindet.
	- · Der Wert in der Zeile **GRÖSSE** zeigt die Größe der Auslagerungsdatei in Kilobyte.
	- · Der Eintrag in der Zeile **TYP** gibt Auskunft über den Typ der Auslagerungsdatei (beispielsweise **Permanent** oder **Temporär**).

Wir empfehlen eine permanente Auslagerungsdatei mit einer Größe von mindestens 4.096 Kilobyte.

- · Defragmentieren Sie vor dem Einrichten der Auslagerungsdatei Ihre Festplatte. Verwenden Sie zunächst die DOS-Befehle **SCANDISK** und **CHKDSK** oder ein anderes Überprüfungsutility für Festplatten und berichtigen Sie jeden FAT-Fehler, der dabei entdeckt wird. Wenn alle möglichen Fehler berichtigt worden sind, benutzen Sie ein Optimierungsutility wie **DEFRAG** (Bestandteil von DOS 6.0 oder höher) oder jedes andere Defragmentierungsutility.
- · Eine Auslagerungsdatei muß unbedingt auf einer **NICHT KOMPRIMIERTEN** Partition Ihrer Festplatte eingerichtet werden. Wenn Sie ein Kompressionsutility für Festplatten wie Stacker, SuperStore, DoubleSpace oder DriveSpace verwenden, dürfen Sie auf keinen Fall die Auslagerungsdatei auf dem komprimierten Teil Ihrer Festplatte einrichten.

In Ihrem Windows-Handbuch finden Sie weitere Informationen über den virtuellen Speicher und/oder die Auslagerungsdatei.

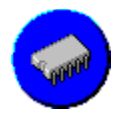

## **Prüfen des virtuellen Speichers unter Windows 95**

Windows 95 legt grundsätzlich bei der Installation einen virtuellen Speicher an. Dieser nutzt eine Auslagerungsdatei, mit der ein Teil Ihres Festplattenplatzes wie ein Teil des Arbeitsspeichers (RAM) genutzt wird. Die von Windows 95 gewählten Einstellungen sollten Sie möglichst nicht ändern.

In Ihrem Windows-Handbuch finden Sie weitere Informationen über den virtuellen Speicher unter Windows 95.

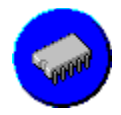

### **Schließen aktiver Anwendungen unter Windows 3.1/3.11**

Wenn Sie feststellen, daß Ihr Computer zwar mit dem erforderlichen Mindestarbeitsspeicher (RAM) ausgerüstet ist, ihnen aber dennoch nicht genügend freier Arbeitsspeicher zur Verfügung steht, sollten Sie alle aktiven Programme außer dem **Programm-Manager** und dem Programm der CD-ROM schließen.

Deaktivieren Sie ebenfalls Bildschirmschoner, Anti-Viren-Utilities, Hilfsprogramme für Soundkarten oder Font-Manager wie den Adobe-Type-Manager.

- 1. Wechseln Sie zur **Task-Liste**, indem Sie gleichzeitig **Strg** und **Esc** drücken.
- 2. Wählen Sie im Listenfeld des Dialogfensters **TASK-LISTE** das entsprechende Programm und klicken Sie auf die Schaltfläche **TASK BEENDEN**.
- 3. Wiederholen Sie dies solange, bis alle Programme mit Ausnahme des **Programm-Managers** und des Programms der USM-CD-ROM geschlossen sind.

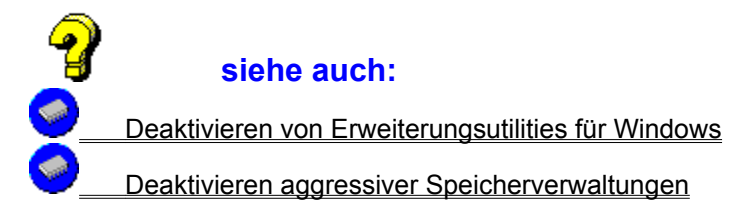

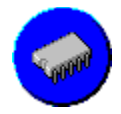

#### **Schließen aktiver Anwendungen unter Windows 95**

Wenn Sie feststellen, daß Ihr Computer zwar mit dem erforderlichen Mindestarbeitsspeicher (RAM) ausgerüstet ist, ihnen aber dennoch nicht genügend freier Arbeitsspeicher zur Verfügung steht, sollten Sie alle aktiven Programme außer dem Programm der CD-ROM schließen.

Deaktivieren Sie ebenfalls Bildschirmschoner, Anti-Viren-Utilities, Hilfsprogramme für Soundkarten oder Font-Manager wie den Adobe-Type-Manager.

- 1. Klicken Sie mit der rechten Maustaste auf das entsprechende Programmsymbol auf der **Task-Leiste** am Bildschirmrand.
- 2. Wählen Sie den Befehl **SCHLIESSEN**.
- 3. Wiederholen Sie dies solange, bis alle Programme mit Ausnahme des Programms der USM-CD-ROM geschlossen sind.

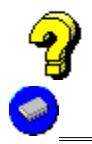

#### **siehe auch:**

Deaktivieren von Erweiterungsutilities für Windows

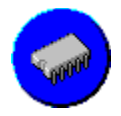

### **Deaktivieren von Erweiterungsutilities für Windows**

Wenn Sie Erweiterungsutilities wie alternative Benutzeroberflächen für Windows (z.B. Norton Desktop, PC Tools, HP Dashboard) geladen haben, versuchen Sie diese zu deaktivieren.

Software wie Anti-Viren-Utilities, einige Hilfsprogramme zum Wiederherstellen gelöschter Dateien, Bildschirmschoner, Hilfsprogramme für Soundkarten und andere aktive speicherresidente Programme (TSR) können ebenfalls zu Problemen bei der Installation und dem Gebrauch eines anderen Programms führen.

· Booten Sie nach der Deaktivierung speicherresidente Programme Ihren Computer: Drücken Sie den **RESET**-Knopf oder schalten Sie den Computer aus und wieder ein.

Ein sogenannter Warmstart durch gleichzeitiges Drücken der Tasten **Strg**, **Alt** und **Entf** auf der Tastatur hilft bei diesem Problem nicht weiter.

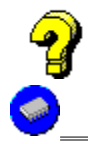

#### **siehe auch:**

Deaktivieren aggressiver Speicherverwaltungen unter Windows 3.1/3.11

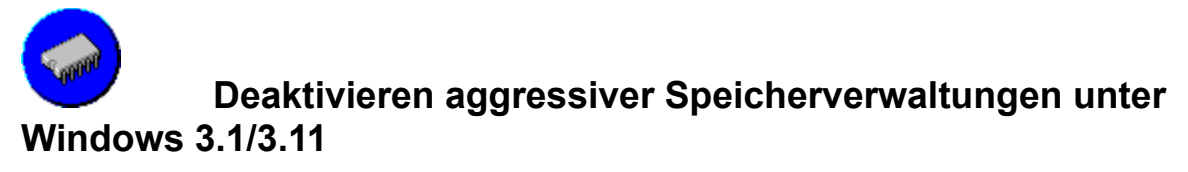

Wenn Sie die Stealth-Option von QEMM benutzen, sollten Sie diese deaktivieren.

Weitere Informationen dazu finden Sie im QEMM-Handbuch von Quarterdeck.

· Booten Sie nach der Deaktivierung aggressiver Speicherverwaltungen Ihren Computer: Drücken Sie den **RESET**-Knopf oder schalten Sie den Computer aus und wieder ein.

Ein sogenannter Warmstart durch gleichzeitiges Drücken der Tasten **Strg**, **Alt** und **Entf** auf der Tastatur hilft bei diesem Problem nicht weiter.

 $\blacksquare$ **Probleme mit nicht genug freiem Speicherplatz auf dem gewählten Laufwerk**

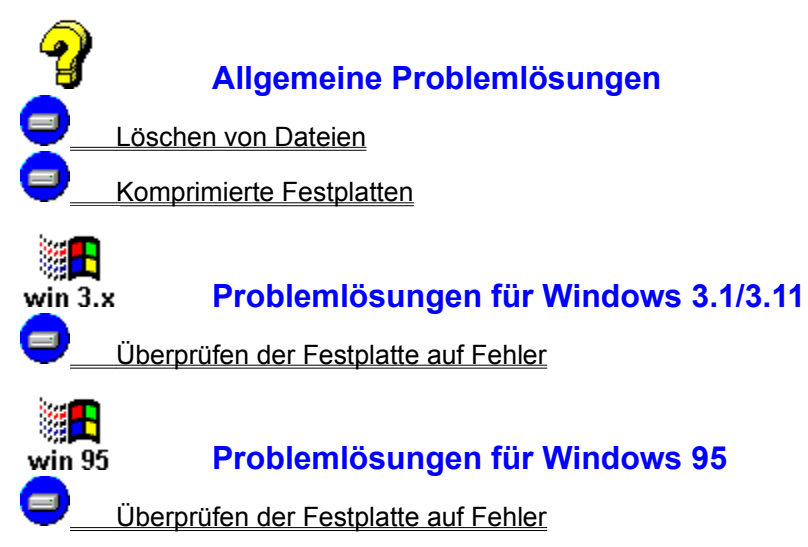

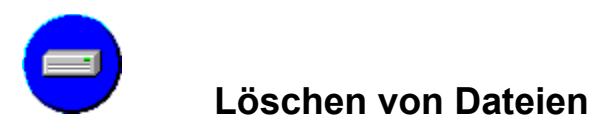

Informationen über das Löschen von Dateien finden Sie in Ihrem Windows- oder MS-DOS-Handbuch.

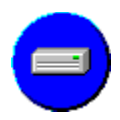

## **Komprimierte Festplatten**

Wenn Sie ein Festplattenkompressions-Utility wie Stacker, SuperStore, DoubleSpace oder DriveSpace verwenden, müssen Sie doppelt soviel freien Speicherplatz auf der Festplatte schaffen.

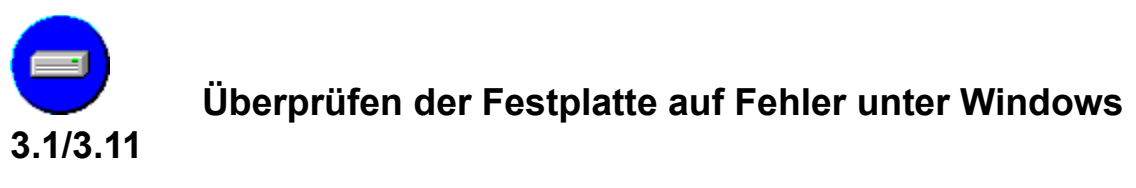

Beenden Sie Windows und verwenden Sie entweder die DOS-Befehle **SCANDISK** und **CHKDSK** oder irgendein anderes Festplattenüberprüfungs-Utility (z.B. Norton Utilities oder PC Tools) und berichtigen Sie jeden Fehler, der beim Überprüfen Ihrer Festplatte entdeckt wird.

Wenn Sie einen Fehler gefunden haben,

- 1. Beheben Sie den Fehler.
- 2. Löschen Sie die von der gewählten Installationsvariante auf die Festplatte Ihres Computers kopierten Dateien. Wählen Sie nach Möglichkeit die **DEINSTALLATION** des **START-Programms**, bevor Sie versuchen, die Daten manuell von der Festplatte zu löschen.
- 3. Versuchen Sie, die USM-CD-ROM erneut zu installieren.

Wir empfehlen, eine Sicherungskopie (Backup) sämtlicher wichtiger Dateien zu machen, bevor Sie versuchen, Fehler auf der Festplatte zu beheben, da es dabei zu Datenverlusten kommen kann.

Informieren Sie sich in Ihrem MS-DOS-Handbuch oder der Dokumentation des entsprechenden Festplattenüberprüfungs-Utility, bevor Sie versuchen, irgendwelche Fehler auf der Festplatte zu beheben.

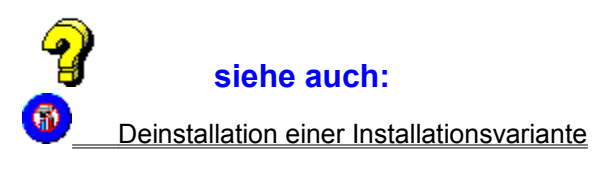

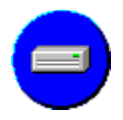

## **Überprüfen der Festplatte auf Fehler unter Windows 95**

Verwenden Sie ein Festplattenüberprüfungs-Utility, das für Windows 95 hergestellt wurde und berichtigen Sie jeden Fehler, der beim Überprüfen Ihrer Festplatte entdeckt wird.

Wenn Sie einen Fehler gefunden haben,

- 1. Beheben Sie den Fehler.
- 2. Löschen Sie die von der gewählten Installationsvariante auf die Festplatte Ihres Computers kopierten Dateien. Wählen Sie nach Möglichkeit die **DEINSTALLATION** des **START-Programms**, bevor Sie versuchen, die Daten manuell von der Festplatte zu löschen.
- 3. Versuchen Sie, die USM-CD-ROM erneut zu installieren.

Wir empfehlen, eine Sicherungskopie (Backup) sämtlicher wichtiger Dateien zu machen, bevor Sie versuchen, Fehler auf der Festplatte zu beheben, da es dabei zu Datenverlusten kommen kann.

Unter Windows 95 müssen Sie auf jeden Fall ein Festplattenüberprüfungs-Utility verwenden, das für dieses Betriebssystem hergestellt wurde. Verwenden Sie auf keinen Fall alte Utilities, die für Windows 3.x oder MS-DOS programmiert wurden. Im Lieferumfang von Windows 95 ist das Festplattenüberprüfungs-Utility **ScanDisk** enthalten. Um es zu starten, gehen Sie wie folgt vor:

- 1. Klicken Sie auf die **START**-Schaltfläche der **Task-Leiste** am Bildschirmrand oder drücken Sie gleichzeitig die Tasten **Strg** und **Esc**.
- 2. Wählen Sie den Verzeichniseintrag **Programme**.
- 3. Wählen Sie den Verzeichniseintrag **Zubehör**.
- 4. Wählen Sie den Verzeichniseintrag **Systemprogramme**.
- 5. Starten Sie das Windows-eigene Festplattenprüfprogramm, indem Sie den Eintrag **ScanDisk** anklicken.

Weitere Informationen zu diesem Thema finden Sie in Ihrem Windows-Handbuch.

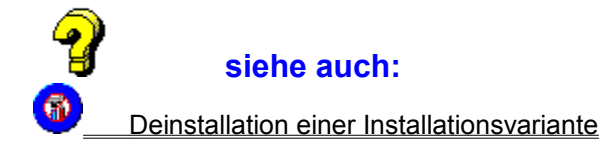

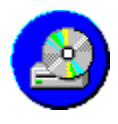

### **Probleme mit dem CD-ROM-Laufwerk**

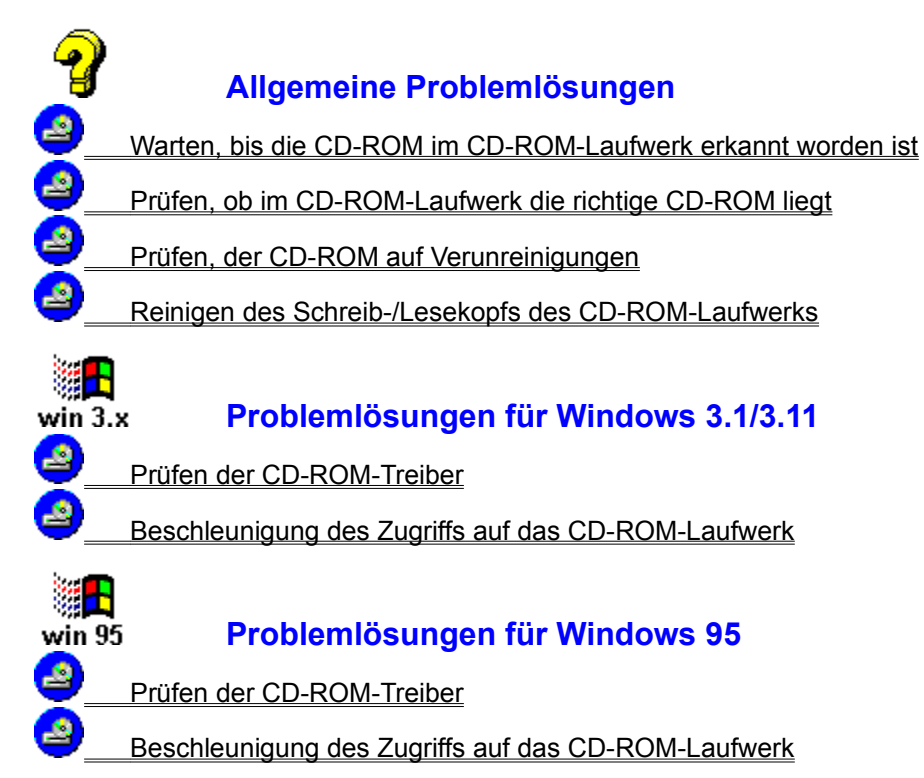

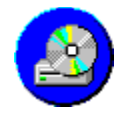

## **Warten, bis die CD-ROM im CD-ROM-Laufwerk erkannt**

#### **worden ist**

Das Programm kann Probleme beim Lesen der CD-ROM haben, wenn Sie sie wenige Sekunden zuvor in das CD-ROM-Laufwerk gelegt haben:

· Legen Sie die CD-ROM in das CD-ROM-Laufwerk und warten Sie etwa 10 Sekunden, bevor Sie noch einmal versuchen, mit Hilfe eines Programms auf diese zuzugreifen.

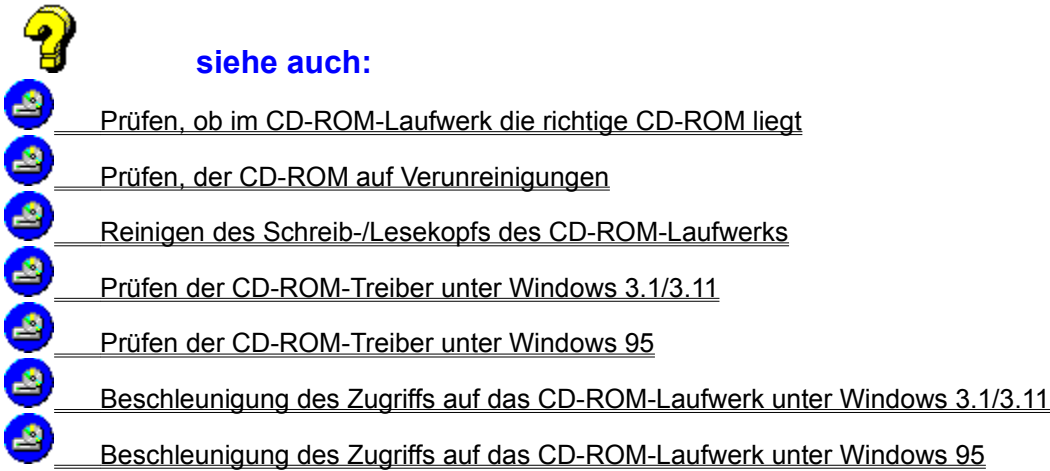

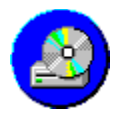

## **Prüfen, ob im CD-ROM-Laufwerk die richtige CD-ROM liegt**

Das Programm konnte auf der CD-ROM, die sich in Ihrem CD-ROM-Laufwerk befindet, nicht die benötigten Daten finden.

· Überprüfen Sie, ob sich in Ihrem CD-ROM-Laufwerk die richtige CD-ROM befindet.

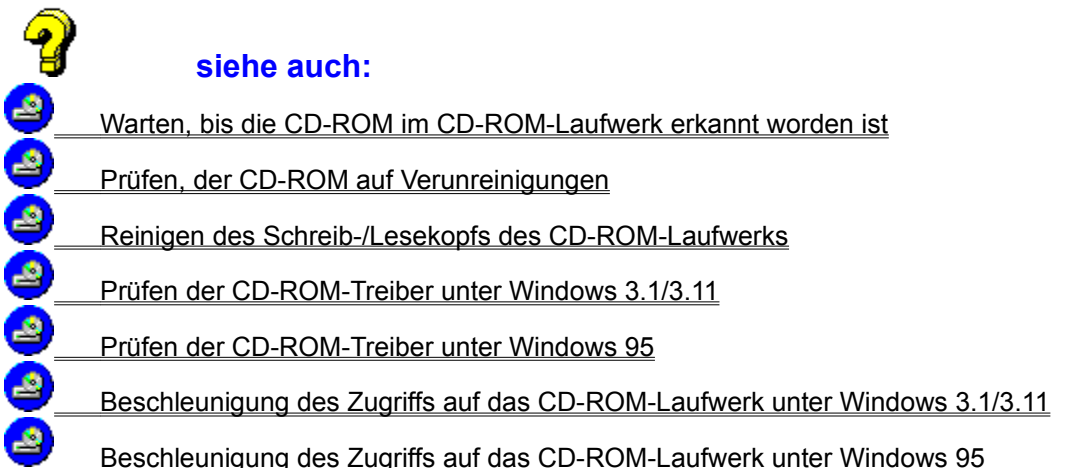

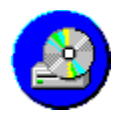

## **Prüfen, der CD-ROM auf Verunreinigungen**

Wenn Sie trotz richtiger USM-CD-ROM diese Fehlermeldung erhalten, untersuchen Sie die CD-ROM nach Fingerabdrücken, Staub, Kratzern oder anderen Verunreinigungen auf der Oberfläche.

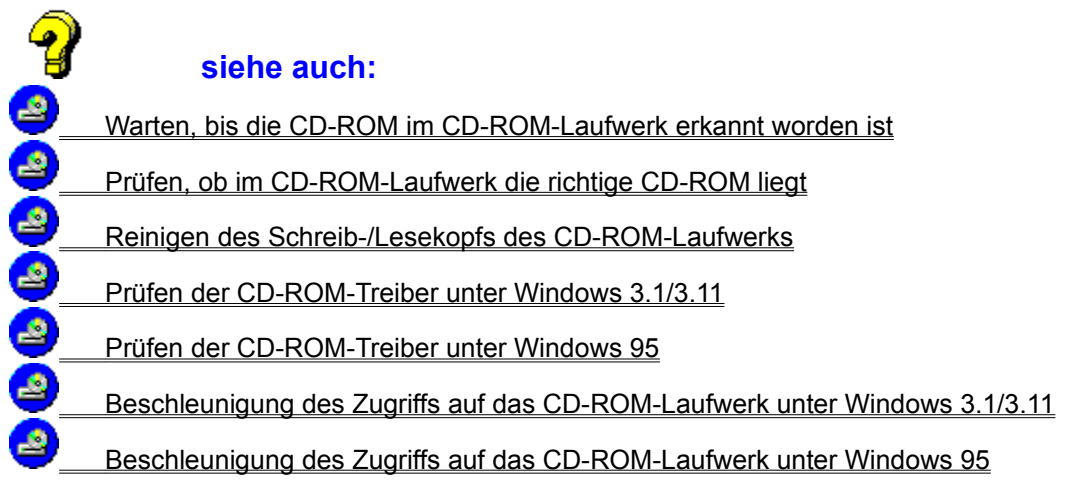

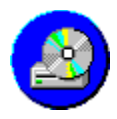

## **Reinigen des Schreib-/Lesekopfs des CD-ROM-Laufwerks**

Verwenden Sie ein Reinigungsset, um den Schreib-/Lesekopf des CD-ROM-Laufwerks zu reinigen.

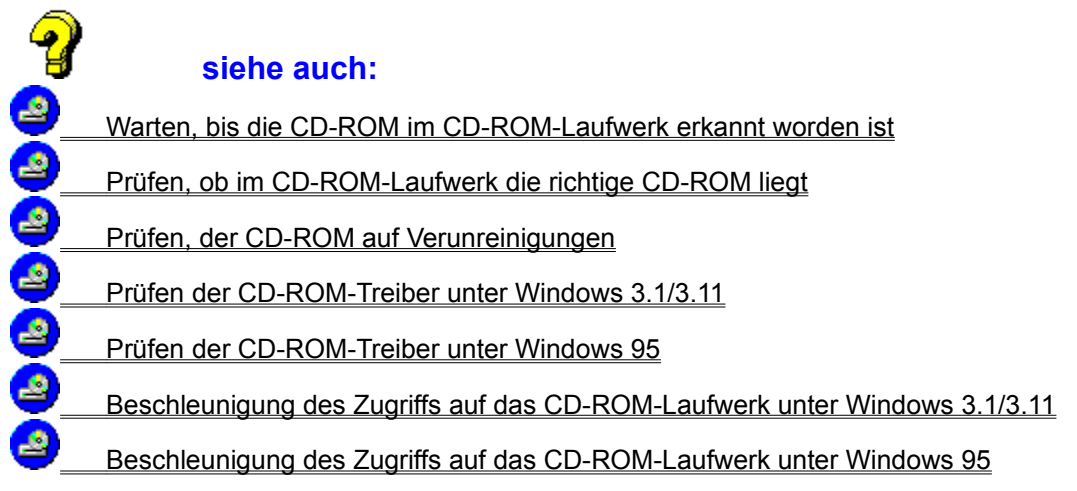

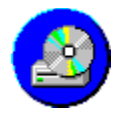

### **Prüfen der CD-ROM-Treiber unter Windows 3.1/3.11**

Wenn Sie eine CD-ROM unter Windows 3.1/3.11 benutzen, müssen sie prüfen, ob

- 1. der geeignete **gerätespezifische CD-ROM-**Treiber mit Hilfe der DOS-Startdatei **CONFIG.SYS**  geladen ist.
- 2. der allgemeine CD-ROM-Treiber **MSCDEX** mit Hilfe der DOS-Startdatei **AUTOEXEC.BAT**  geladen ist.

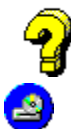

#### **siehe auch:**

Beschleunigung des Zugriffs auf das CD-ROM-Laufwerk unter Windows 3.1/3.11

Weitere Informationen zu diesem Thema finden Sie im Windows-Handbuch, dem Handbuch zu Ihrem CD-ROM-Laufwerk oder fragen Sie den Hersteller Ihres CD-ROM-Laufwerks.

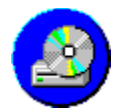

### **Prüfen der CD-ROM-Treiber unter Windows 95**

Wenn Sie diese CD-ROM unter Windows 95 benutzen, müssen sie prüfen, ob die CD-ROM-Erweiterungen für Ihr System nicht nur installiert sondern auch aktiviert sind.

- 1. Klicken Sie auf die **START**-Schaltfläche der **Task-Leiste** am Bildschirmrand oder drücken Sie gleichzeitig die Tasten **Strg** und **Esc**.
- 2. Wählen Sie den Verzeichniseintrag **Einstellungen**.
- 3. Wählen Sie den Verzeichniseintrag **Systemsteuerung**.
- 4. Doppelklicken Sie im Fenster der **Systemsteuerung** auf das Symbol **System**.
- 5. Klicken Sie im nun geöffneten Fenster **Eigenschaften für System** auf die Registerzunge **Geräte-Manager**.
- 6. Wählen Sie für das Listenfeld die Anzeige **Modelle nach Typ anzeigen**.
- 7. Öffnen Sie die Liste mit den installierten Treibern für CD-ROM-Laufwerke, indem Sie auf den Eintrag **CD-ROM** im Listenfenster doppelklicken.
	- · Ein CD-ROM-Laufwerks-Symbol mit einem Ausrufezeichen vor der Bezeichnung des Treibers weist auf einen möglichen Hardwarekonflikt des Treibers mit einem anderen hin.
	- · Ein durchgestrichenes CD-ROM-Laufwerks-Symbol vor der Bezeichnung des Treibers bedeutet, daß der entsprechende Treiber für die augenblickliche Konfiguration deaktiviert worden ist.

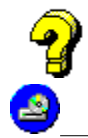

#### **siehe auch:**

Beschleunigung des Zugriffs auf das CD-ROM-Laufwerk unter Windows 95

Weitere Informationen zu diesem Thema finden Sie im Windows-Handbuch, dem Handbuch zu Ihrem CD-ROM-Laufwerk oder fragen Sie den Hersteller Ihres CD-ROM-Laufwerks.

# **Beschleunigung des Zugriffs auf das CD-ROM-Laufwerk unter Windows 3.1/3.11**

Um die Leistung Ihres CD-ROM-Laufwerks zu optimieren, muß in der MS-DOS-Startdatei **AUTOEXEC.BAT** der geräteunabhängige CD-ROM-Treiber **MSCDEX.EXE** möglichst **nach** dem MS-DOSeigenen Cache-Programm **SMARTDRV.EXE** geladen werden.

Weitere Informationen zu diesem Thema finden Sie im MS-DOS-Handbuch, dem Handbuch zu Ihrem CD-ROM-Laufwerk oder fragen Sie den Hersteller Ihres CD-ROM-Laufwerks.

# **Beschleunigung des Zugriffs auf das CD-ROM-Laufwerk unter Windows 95**

Um die Leistung Ihres CD-ROM-Laufwerks zu optimieren, können Sie die Einstellungen für den Zusatzcache verändern. Diese Einstellungen sollten Sie allerdings nur bei genügend installiertem Arbeitsspeicher (ab etwa 12 Mbyte) auf den maximalen Wert einstellen.

- 1. Klicken Sie auf die **START**-Schaltfläche der **Task-Leiste** am Bildschirmrand oder drücken Sie gleichzeitig die Tasten **Strg** und **Esc**.
- 2. Wählen Sie den Verzeichniseintrag **Einstellungen**.
- 3. Wählen Sie den Verzeichniseintrag **Systemsteuerung**.
- 4. Doppelklicken Sie im Fenster der **Systemsteuerung** auf das Symbol **System**.
- 5. Klicken Sie im nun geöffneten Fenster **Eigenschaften für System** auf die Registerzunge **Leistungsmerkmale**.
- 6. Klicken Sie auf die Schaltfläche **Dateisystem...**.
- 7. Klicken Sie im nun geöffneten Fenster **Eigenschaften für Dateisystem** auf die Registerzunge **CD-ROM**.
- 8. Ändern Sie die Einstellungen vor allem dann, wenn Windows 95 bei der Installation die falschen Einstellungen gewählt hat oder Sie nachträgliche Veränderungen an Ihrem System vorgenommen haben und diese nicht automatisch zu einer Anpassung der Einstellungen geführt haben.
	- · Mit dem Schieberegler können Sie die **Größe des Zusatz-Cache-Speichers** für das CD-ROM-Laufwerk verändern.
	- · In dem ausklappbaren Listenfeld **Zugriff optimieren für** können Sie den Typ Ihres CD-ROM-Laufwerks wählen.

Weitere Informationen zu diesem Thema finden Sie im Windows-Handbuch, dem Handbuch zu Ihrem CD-ROM-Laufwerk oder fragen Sie den Hersteller Ihres CD-ROM-Laufwerks.

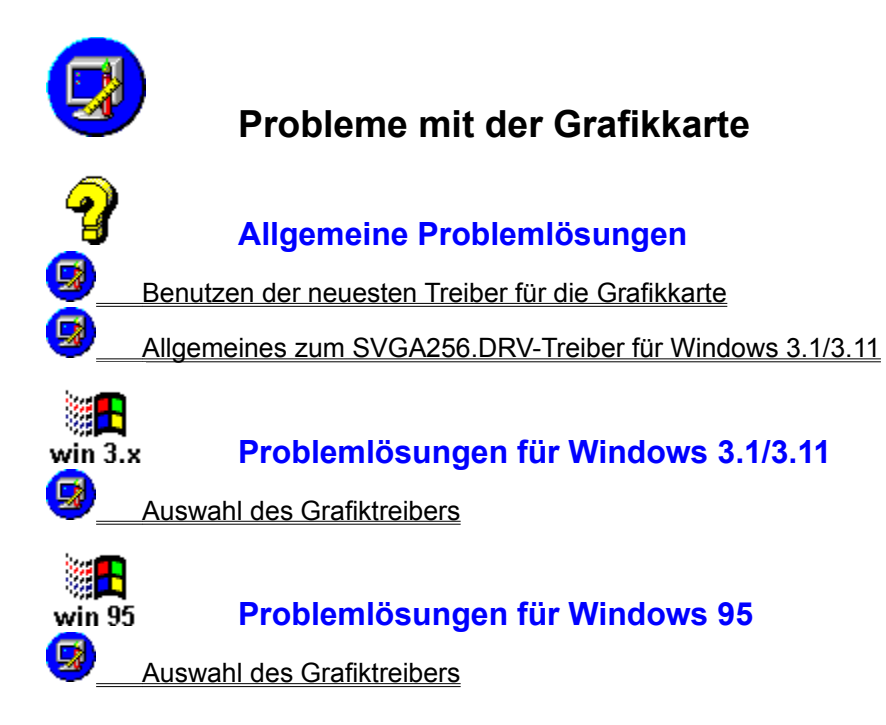

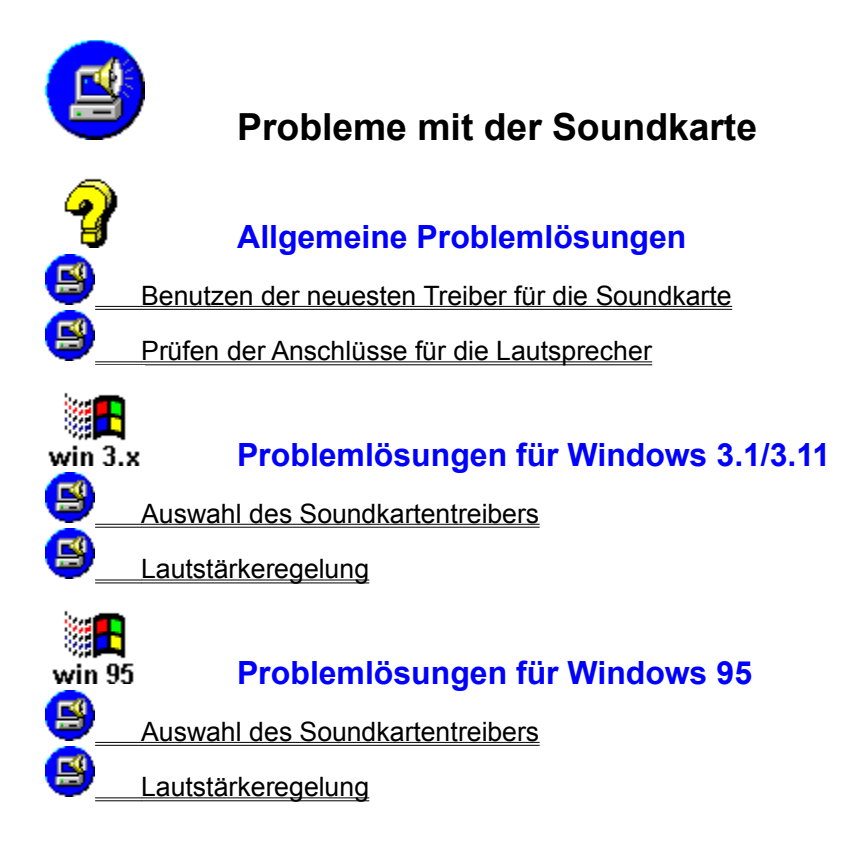

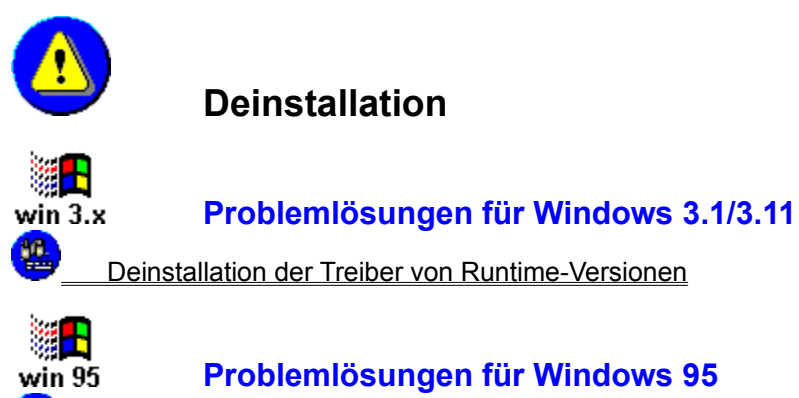

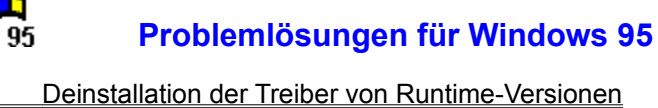

鲁

## **Deinstallation der Treiber von Runtime-Versionen unter Windows 3.1/3.11**

Um die Treiber der Runtime-Versionen von **Video für Windows**, **Quicktime** oder des **AutoDesk Animators** zu entfernen, gehen Sie wie folgt vor:

- 1. Doppelklicken Sie im Gruppenfenster **HAUPTGRUPPE** des **Programm-Managers** auf das Symbol der **SYSTEMSTEUERUNG**.
- 2. Doppelklicken Sie im Fenster der **Systemsteuerung** auf das Symbol **TREIBER**.
- 3. Auf der linken Seite des nun geöffneten Dialogfensters **TREIBER** finden Sie das Listenfeld **INSTALLIERTE TREIBER**. Es enthält alle derzeit für Windows installierte Treiber.
- 4. Um die Dateien von Video für Windows, Quicktime oder des AutoDesk Animators zu entfernen, klicken Sie einfach auf den entsprechenden Namen des jeweiligen Treibers und wählen anschließend die Schaltfläche **ENTFERNEN**.

Gegebenenfalls bei der Installation auf die Festplatte kopierte Dateien der Runtime-Versionen von **Toolbook** und des **Macromind Directors** sowie DLLs von Datenbanken wie **Paradox**, befinden sich in einem gesonderten Unterverzeichnis des **USM-Hauptverzeichnisses**.

- Löschen Sie diese Dateien nur, wenn Sie sicher sind, daß sie von keinem weiteren USM-Produkt benötigt werden, das Sie ebenfalls auf Ihrer Festplatte installiert haben.
- · Sämtliche für die jeweilige CD-ROM benötigten Runtime-Versionen und DLLs finden Sie in der Liste mit den **Mindest-Konfigurationsvoraussetzungen** im Feld **SONSTIGES** auf der Rückseite der Verpackung der CD-ROM.
- Löschen Sie nie Treiber, DLLs und Runtime-Versionen, von denen Sie nicht wissen, wofür sie benötigt werden.

#### **siehe auch:**

Löschen von Dateien

Adressen von Herstellern von Software

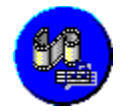

#### **Deinstallation der Treiber von Runtime-Versionen unter Windows 95**

Um die Treiber der Runtime-Versionen von **Video für Windows**, **Quicktime** oder des **AutoDesk Animators** zu entfernen, gehen Sie wie folgt vor:

- 1. Klicken Sie auf die **START**-Schaltfläche der **Task-Leiste** am Bildschirmrand oder drücken Sie gleichzeitig die Tasten **Strg** und **Esc**.
- 2. Wählen Sie den Verzeichniseintrag **Einstellungen**.
- 3. Wählen Sie den Verzeichniseintrag **Systemsteuerung**.
- 4. Doppelklicken Sie im Fenster der **Systemsteuerung** auf das Symbol **Multimedia**.
- 5. Klicken Sie im nun geöffneten Fenster **Eigenschaften von Multimedia** auf die Registerzunge **Erweitert**.
- 6. Öffnen Sie die Liste mit den installierten Videokomprimierungs-Treibern, indem Sie auf den Eintrag **Videokomprimierungs-Codecs** im Listenfenster **Multimedia-Geräte** doppelklicken.
- 7. Öffnen Sie das **Eigenschaften**-Fenster des gewünschten Treibers, indem Sie auf den entsprechenden Eintrag in der Liste doppelklicken.
- 8. Wenn Sie die Schaltfläche **Entfernen** wählen, wird der Treiber von der Festplatte gelöscht.

Gegebenenfalls bei der Installation auf die Festplatte kopierte Dateien der Runtime-Versionen von **Toolbook** und des **Macromind Directors** sowie DLLs von Datenbanken wie **Paradox**, befinden sich in einem gesonderten Unterverzeichnis des **USM-Hauptverzeichnisses**.

- · Diese Dateien werden automatisch von der Windows 95-Version der Deinstallations-Funktion des **START-Programms** der entsprechenden CD-ROM gelöscht, wenn sie von keinem weiteren USM-Produkt benötigt werden, das Sie ebenfalls auf Ihrer Festplatte installiert haben.
- · Sämtliche für die jeweilige CD-ROM benötigten Runtime-Versionen und DLLs finden Sie in der Liste mit den **Mindest-Konfigurationsvoraussetzungen** im Feld **Sonstiges** auf der Rückseite der Verpackung der CD-ROM.
- Löschen Sie nie Treiber, DLLs und Runtime-Versionen, von denen Sie nicht wissen, wofür sie benötigt werden.

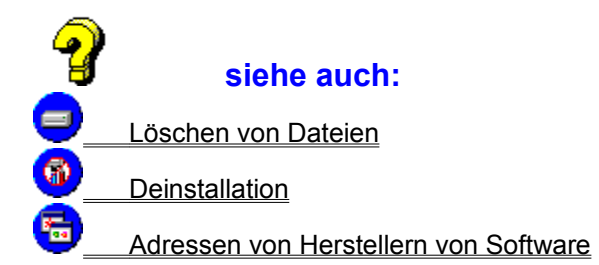

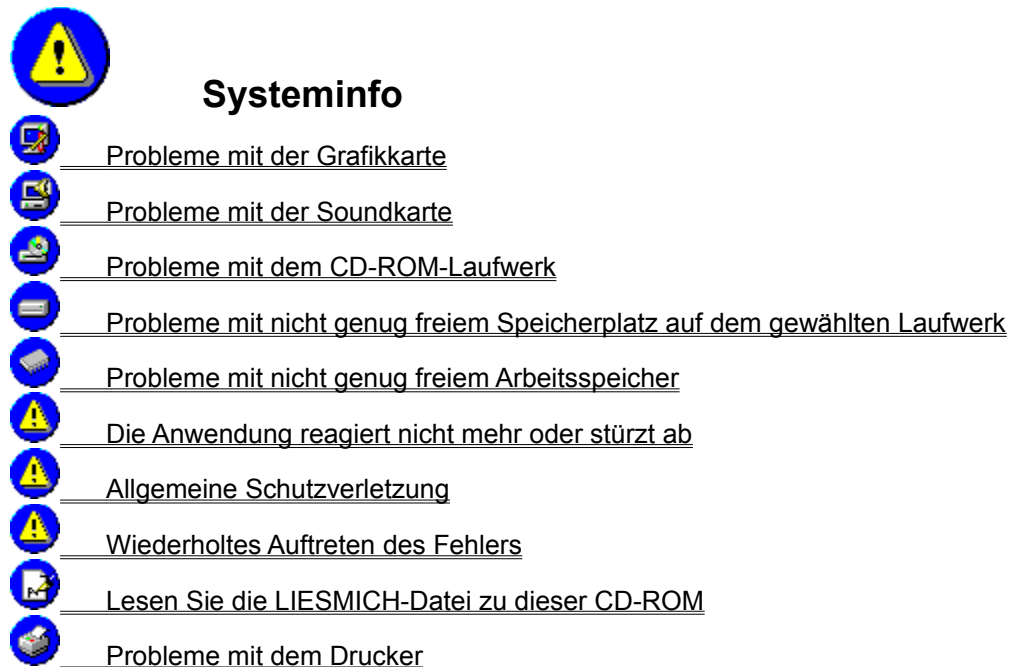

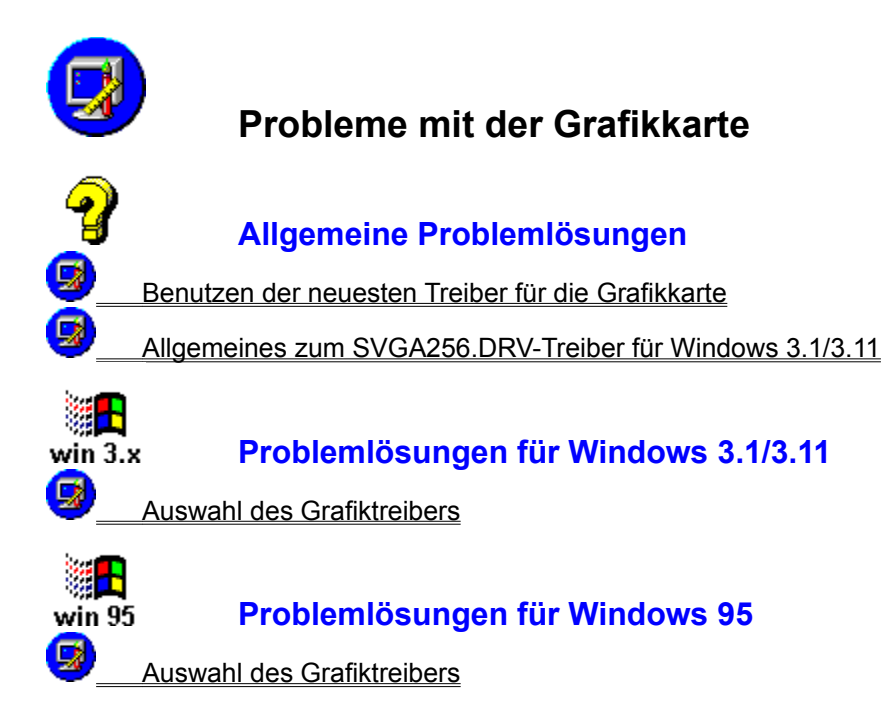

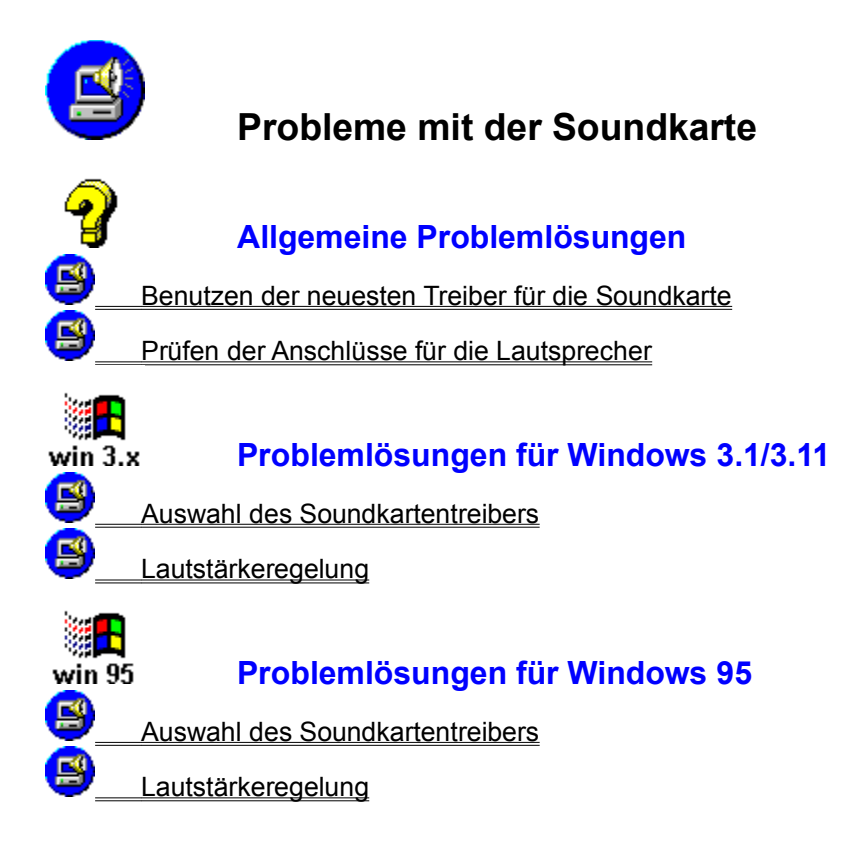

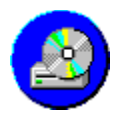

### **Probleme mit dem CD-ROM-Laufwerk**

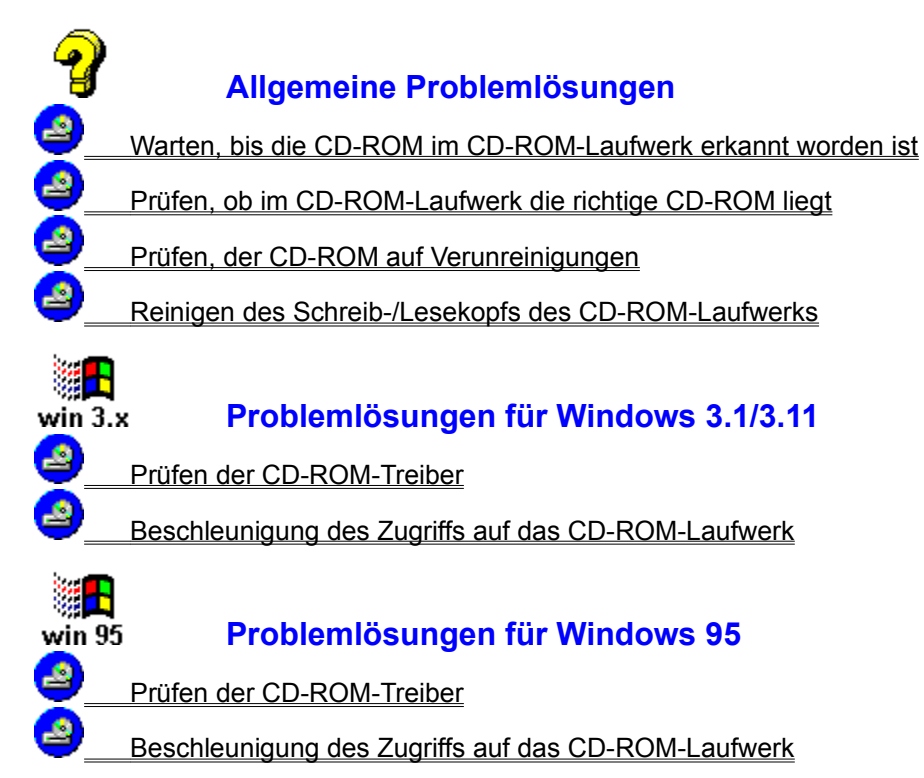

 $\blacksquare$ **Probleme mit nicht genug freiem Speicherplatz auf dem gewählten Laufwerk**

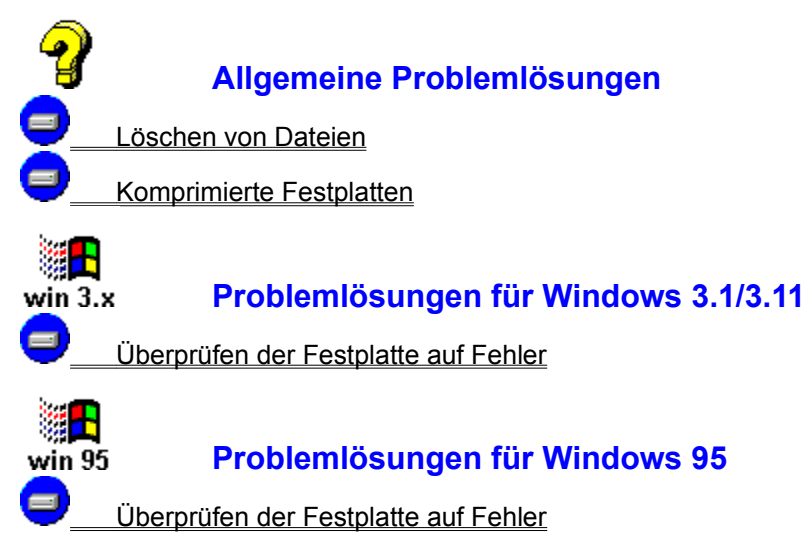

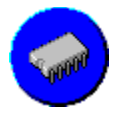

## **Probleme mit nicht genug freiem Arbeitsspeicher**

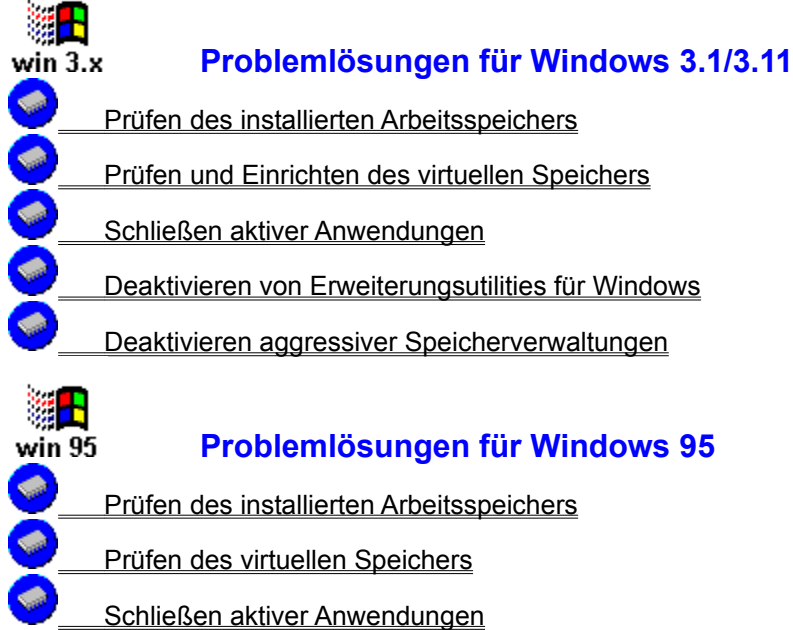

Deaktivieren von Erweiterungsutilities für Windows

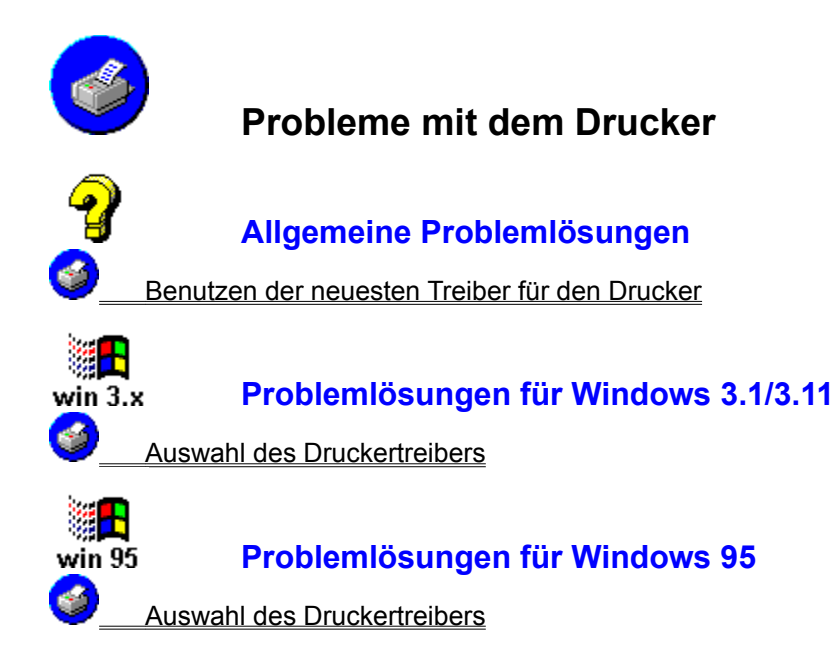

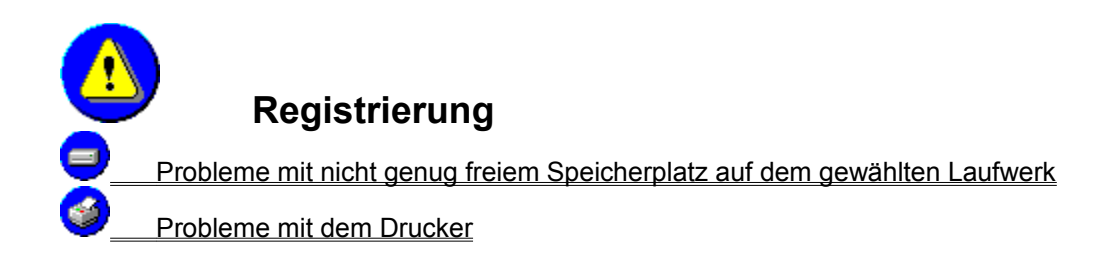

 $\blacksquare$ **Probleme mit nicht genug freiem Speicherplatz auf dem gewählten Laufwerk**

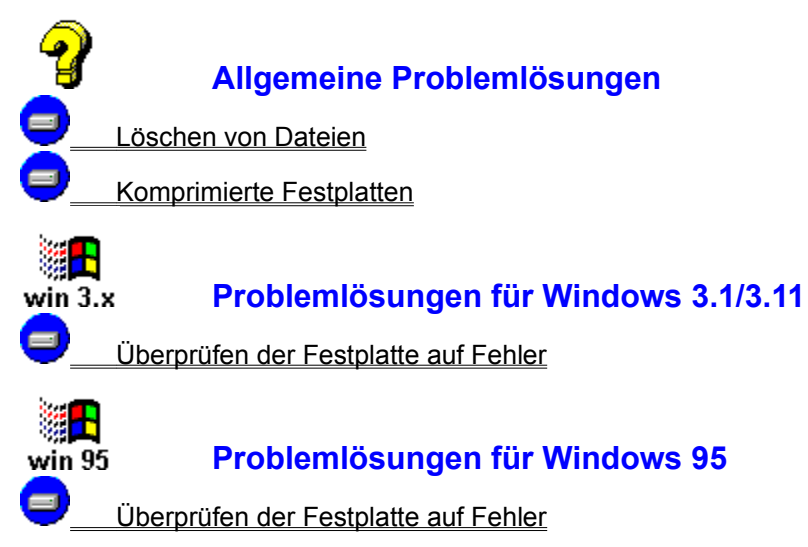
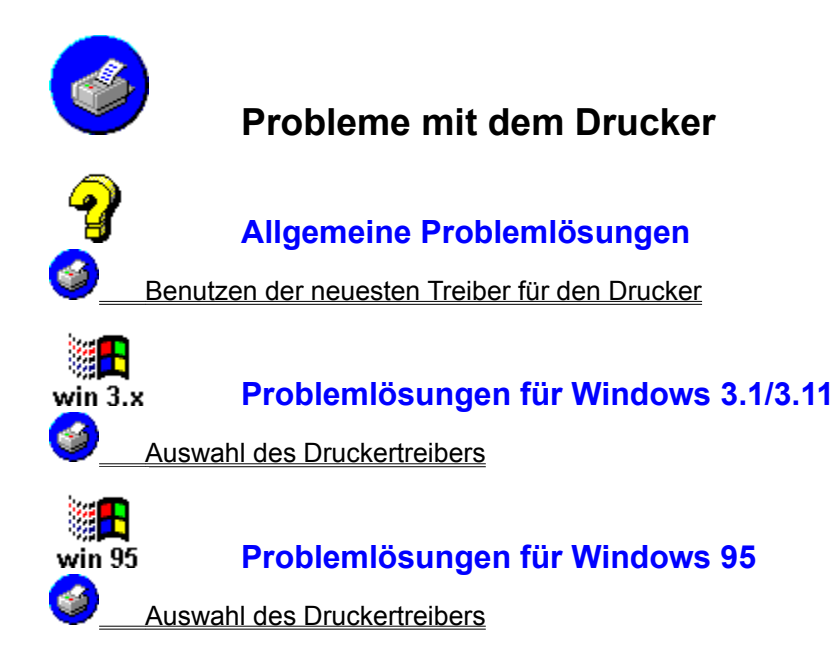

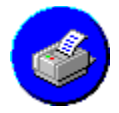

# **Benutzen der neuesten Treiber für den Drucker**

Es ist sehr wichtig, daß Sie einen Druckertreiber benutzen, der speziell für Ihren Drucker programmiert worden ist. Wenn Sie einen Druckertreiber benutzen, der für einen Drucker eines anderen Herstellers entwickelt wurde, ist es möglich, daß es beim Drucken Probleme gibt.

Setzen Sie sich mit dem Hersteller Ihres Druckers in Verbindung, um den neuesten Treiber für Ihren Drucker zu bekommen. Neuere Versionen von Druckertreibern können unter Umständen so manche Probleme lösen.

Weitere Informationen oder Hilfestellungen finden Sie in der Dokumentation Ihres Druckers oder fragen Sie beim Hersteller Ihres Druckers nach.

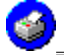

Adressen von Herstellern von Druckern

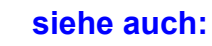

Auswahl des Druckertreibers unter Windows 3.1/3.11

Auswahl des Druckertreibers unter Windows 95

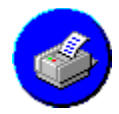

# **Auswahl des Druckertreibers unter Windows 3.1/3.11**

Um zu überprüfen, ob der richtige Druckertreiber geladen ist, gehen Sie wie folgt vor:

- 1. Doppelklicken Sie auf das Symbol **HAUPTGRUPPE** im **Programm-Manager**, sofern das Fenster dieser Gruppe nicht bereits geöffnet ist.
- 2. Doppelklicken Sie im Gruppenfenster **HAUPTGRUPPE** auf das Symbol der **SYSTEMSTEUERUNG**.
- 3. Im Fenster der **Systemsteuerung** doppelklicken Sie auf das Symbol **DRUCKER**.
- 4. Im Dialogfenster **DRUCKER** finden Sie im Abschnitt **STANDARDDRUCKER** den Drucker, der standardmäßig von Windows zum Drucken benutzt wird.
- 5. Wenn kein Druckertreiber als **STANDARDDRUCKER** festgelegt worden ist, müssen Sie einen bereits installierten Drucker zu diesem machen oder gegebenenfalls einen geeigneten Treiber installieren.

Eine Anleitung für die vollständige Druckertreiberinstallation finden Sie in Ihrem Windows-Handbuch, in der Dokumentation zu Ihrem Drucker, oder setzen Sie sich mit dem Hersteller Ihres Druckers in Verbindung.

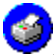

**Adressen von Herstellern von Druckern** 

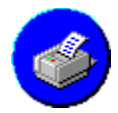

G.

# **Auswahl des Druckertreibers unter Windows 95**

Um zu überprüfen, ob der richtige Druckertreiber geladen ist, gehen Sie wie folgt vor:

- 1. Klicken Sie auf die **START**-Schaltfläche der **Task-Leiste** am Bildschirmrand oder drücken Sie gleichzeitig die Tasten **Strg** und **Esc**.
- 2. Wählen Sie den Verzeichniseintrag **Einstellungen**.
- 3. Wählen Sie den Verzeichniseintrag **Drucker**.
- 4. Klicken Sie mit der rechten Maustaste auf das Symbol für den installierten Drucker.
- 5. Klicken Sie im nun geöffneten Eigenschaften-Fenster des installierten Druckers auf die Registerzunge **Details**, wenn Sie wissen wollen, welcher Druckertreiber und welcher Anschluß für die Druckausgabe installiert worden ist.
- 6. Wenn Sie bislang keinen Drucker installiert haben, können Sie dies mit Hilfe eines Doppelklicks auf das Symbol **Neuer Drucker** tun.

Eine Anleitung für die vollständige Druckertreiberinstallation finden Sie in Ihrem Windows-Handbuch, in der Dokumentation zu Ihrem Drucker, oder setzen Sie sich mit dem Hersteller Ihres Druckers in Verbindung.

Adressen von Herstellern von Druckern

# **Glossar**

Anwendungen **Auslagerungsdatei Benutzeroberfläche** DAC **DSP FAT** FM-Synthesizer MIDI RAM **Samples** Sampling-Synthesizer **Treiber** TSR Übertragungsrate Virtueller Speicher **WAVE Zugriffsgeschwindigkeit** 

# **Anwendungen**

Anwendungen sind Programme, die einer bestimmten Aufgabe dienen. Beispiele für Anwendungen sind Textverarbeitungen, Tabellenkalkulationen, Datenbanken und natürlich die CD-ROM von United Soft Media.

# **Auslagerungsdatei**

Eine Auslagerungsdatei (Swapfile) ist ein bestimmter Bereich auf der Festplatte, der für die Adressierung des Virtuellen Speichers reserviert ist. Eine Auslagerungsdatei wird gebraucht, um einen Arbeitsspeicher (RAM) zu simulieren, der als virtueller Speicher genutzt werden soll.

# **Benutzeroberfläche**

Eine grafische Benutzeroberfläche ist das, was Sie sehen, wenn Sie Windows benutzen. Sie ersetzt die eingetippten Befehle, wie sie unter DOS nötig wären, indem statt dessen Symbole auf dem Bildschirm angeklickt werden.

### **DAC**

Die Abkürzung DAC steht für einen Digital-Analog Wandler (Digital-Analog Converter). Dieser spezielle Chip befindet sich auf Soundkarten, die digitalisierte Klänge in analoge Audio-Signale umwandeln können. Häufig wird der DAC-Chip dazu benutzt, realistische Toneffekte oder die Aufnahmen von menschlichen Stimmen wiederzugeben. Diese werden als sogenannte SAMPLES in WAVE-Dateien gespeichert. Die Möglichkeiten eines DAC werden durch spezielle Treiber adressiert.

#### **DSP**

Die Abkürzung DSP steht für einen digitalen Signalprozessor (Digital Signal Processor). Den DSP-Chip findet man auf zahlreichen Soundkarten, die digitale Informationen in Audio-Signale umwandeln. Häufig wird der DSP-Chip dazu benutzt, realistische Toneffekte oder die Aufnahmen von menschlichen Stimmen wiederzugeben. Diese werden als sogenannte SAMPLES in WAVE-Dateien gespeichert.

# **FAT**

Die Abkürzung FAT steht für die Dateizuordnungstabelle des Betriebssystems (File Allocation Table). Diese Tabelle ist eine Art Inhaltsverzeichnis der Festplatte. Darin verzeichnet sind genaue Angaben der Stelle, wo sich eine auf die Festplatte kopierte Datei befindet.

#### **FM-Synthesizer**

Für die Wiedergabe von Musik im MIDI-Format nutzen zahlreiche Soundkarten einen FM-Synthesizer zur Klangerzeugung. Diese erzeugen ihre Töne rein künstlich. Ein Sinusgenerator, dessen Ausgangsfrequenz über einen Modulationseingang gesteuert wird, bildet im einfachsten Fall das Grundelement, den sogenannten Operator. Beeinflußt nun ein Operator einen anderen oder über eine Rückkoppelung sich selbst, so entstehen Klänge, die echten Instrumenten zum Teil recht ähnlich sein können. Entscheidend für den Klang einer Soundkarte mit FM-Synthesizer ist die Anzahl der Operatoren und die Variationsmöglichkeit ihrer Anordnung. Darüber hinaus spielen die Möglichkeiten zur Einstellung der Hüllkurve eine Rolle. Diese gibt den Lautstärkeverlauf eines Tons an, so zum Beispiel das Ausklingen des Klaviers bei losgelassener Taste. Ein typischer Vertreter des FM-Synthesizer auf Soundkarten ist der OPL3-Chip von Yamaha, der sich beispielsweise auf der SoundBlaster Pro von CreAtive Labs befindet.

#### **MIDI**

Die Abkürzung MIDI steht für Musical Instrument Digital Interface. MIDI ist eine internationale Standardschnittstelle für die Datenübertragung und Kommunikation zwischen einem Computer und einem oder mehreren elektronischen Musikinstrumenten wie Synthesizern und Rhythmuscomputern. MIDI-Dateien enthalten Anweisungen, die dem Synthesizer-Chip auf einer Soundkarte mitteilen, wie lange und mit welchem entsprechenden Klang er eine Note spielen soll. Damit dieser FM-Synthesizer oder Sampling-Synthesizer die Informationen einer MIDI-Datei richtig verstehen kann, werden spezielle Treiber für die jeweiligen Soundkarten benötigt.

#### **RAM**

Die Abkürzung RAM steht für den Arbeitsspeicher des Computers (Random Access Memory). Dabei handelt es sich um eine Art Hochgeschwindigkeitsspeicher des Computers für die momentan bearbeiteten Daten, der die Bearbeitung von Daten erlaubt. Um sie zu speichern, benötigt diese Speicherart jedoch eine konstante elektrische Stromversorgung. Sobald diese Stromversorgung unterbrochen ist, werden alle Daten gelöscht, die sich in diesem Speicher befunden haben.

### **Samples**

Unter dem Begriff Samples versteht man die Digitalisierung oder Aufnahme von realistischen Toneffekten oder menschlicher Sprache. Samples werden in einem speziellen Dateiformat gespeichert, normalerweise im WAVE-Format. Dieses erlaubt es, die Aufnahmen später mit Hilfe von Soundkarten wiederzugeben, die mit einem DAC- oder DSP-Chip bestückt sind.

### **Sampling-Synthesizer**

Für die Wiedergabe von Musik im MIDI-Format nutzen zahlreiche Soundkarten zur Klangerzeugung einen Sampling-Synthesizer, auch Wavetable-Synthesizer genannt. Bei ihm werden einzelne Klänge, zum Beispiel der Kammerton A auf einem Klavier, wie bei einer CD in digitaler Form auf einem Chip der Soundkarte gespeichert. Dabei wird die Tonhöhe bei der Wiedergabe durch schnelleres oder langsameres Abspielen verändert. Je mehr Einzeltöne pro Instrument auf dem Speicherchip der Karte gespeichert sind, beispielsweise eine pro Oktave, desto originalgetreuer ist die Wiedergabequalität des Instruments. Einen Hinweis darauf gibt die Größe des Sampling-ROM der Soundkarte: Je größer es ist, desto originalgetreuer klingen die Instrumente. Ebenfalls wichtig für eine möglichst originalgetreue Wiedergabequalität ist die Gesamtzahl und die Anzahl der gleichzeitig spielbaren Instrumente. Ein Klassiker unter den Soundkarten mit Sampling-Synthesizer ist die SCC-1 von Roland, auf welcher der von Musikern häufig benutzte Sound-Canvas-Synthesizer von Roland integriert ist. Den in Musikerkreisen bekannten EMU-Protheus findet man dagegen auf der MultiSound von Turtle Beach.

### **Treiber**

Treiber sind spezielle Dateien mit Anweisungen eines Hardwareherstellers, die dem Computer mitteilen, wie er die Möglichkeiten einer Hardware-Erweiterung nutzen kann.

**Soundkartentreiber** teilen dem Computer mit, wie er die Fähigkeiten der Karte zur Wiedergabe von Musik (MIDI) oder digitalisierter Sprache bzw. Tönen (WAVE) nutzen kann.

**Grafiktreiber** enthalten Anweisungen für den Computer, wie er Grafik und Farben auf Ihrem Bildschirm darstellen muß.

**Druckertreiber** sind spezielle Befehlsdateien, die vom Hersteller Ihres Druckers geschrieben wurden, um dem Computer zu sagen, wie er mit Ihrem speziellen Drucker umgehen muß. Wenn diese Treiber nicht geladen sind, weiß Windows nicht, wie es dem Drucker sagen kann, daß er drucken soll.

# **TSR**

Die Abkürzung TSR steht für speicherresidente Programme (Terminate and Stay Resident). Diese werden häufig geladen, wenn der Computer gestartet wird. Sie bleiben solange aktiv im Arbeitsspeicher, bis der Computer ausgeschaltet wird. Hardwaretreiber wie die für ein CD-ROM-Laufwerk oder eine Maus sind entsprechende Beispiele für speicherresidente Programme.

# **Übertragungsrate**

Die Übertragungsrate ist ein Maß für die Geschwindigkeit, mit der Daten von der CD-ROM zum Computer übertragen werden.

# **Virtueller Speicher**

Der virtuelle Speicher nutzt eine Auslagerungsdatei, mit der ein Teil Ihres Festplattenplatzes wie ein Teil des Arbeitsspeichers (RAM) genutzt wird. Eine Auslagerungsdatei - auch Swapfile genannt - ist ein Merkmal von Windows, das es Ihnen ermöglicht, Ihr System optimal zu nutzen.

Der Nachteil beim Benutzen Ihrer Festplatte für einen simulierten Arbeitsspeicher ist eine geringere Zugriffsgeschwindigkeit: Sie ist beim Zugriff auf Informationen, die auf einer Festplatte gespeichert sind, viel geringer als beim Zugriff auf Informationen, die sich bereits im echten Arbeitsspeicher (RAM) befinden.

#### **WAVE**

Eine WAVE-Datei ist in einem Dateiformat geschrieben, das es aufgrund seiner Struktur erlaubt, Aufnahmen von realistischen Toneffekten oder menschlicher Sprache zu speichern. Die Informationen einer WAVE-Datei werden von dem DAC- oder DSP-Chip einer Soundkarte wieder in analoge Töne umgewandelt. Damit diese die Informationen einer WAVE-Datei richtig verstehen können, werden spezielle Treiber für die jeweiligen Soundkarten benötigt.

# **Zugriffsgeschwindigkeit**

Die Zugriffsgeschwindigkeit ist ein Maß für die Zeit, die das CD-ROM-Laufwerk benötigt, eine bestimmte Informationsmenge auf einer CD-ROM zu finden.